(airtouch)

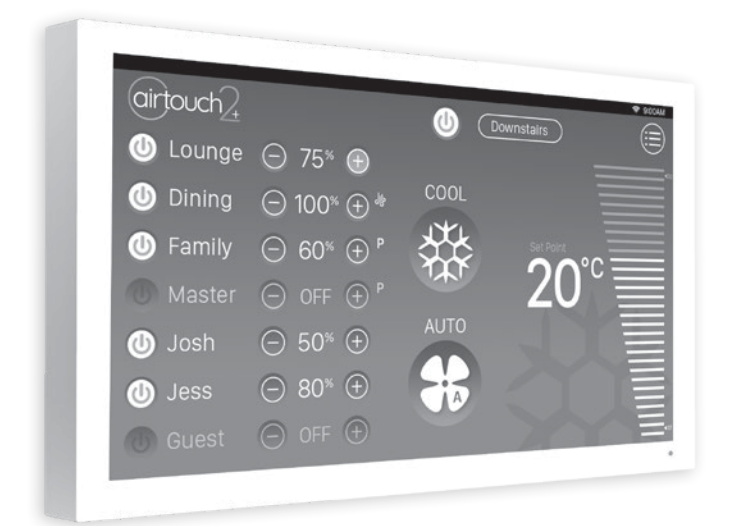

# Installer Manual

airtouch.net.au

# **Contents**

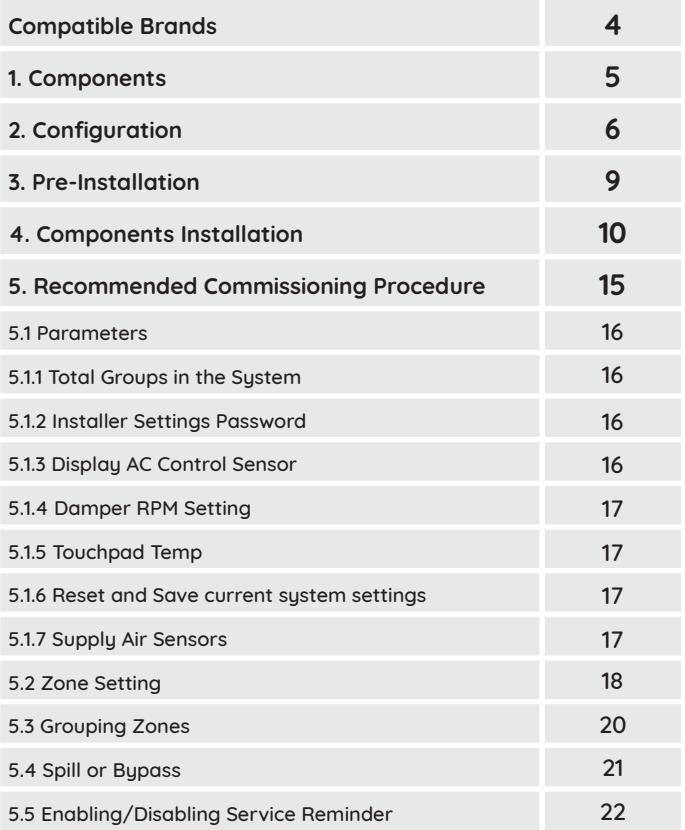

Liability

Please read the instructions before installing this AirTouch Zoning Control System. Polyaire Pty Ltd does not accept any responsibility for loss or damage that may occur as a result of the incorrect installation of this AirTouch Control System.

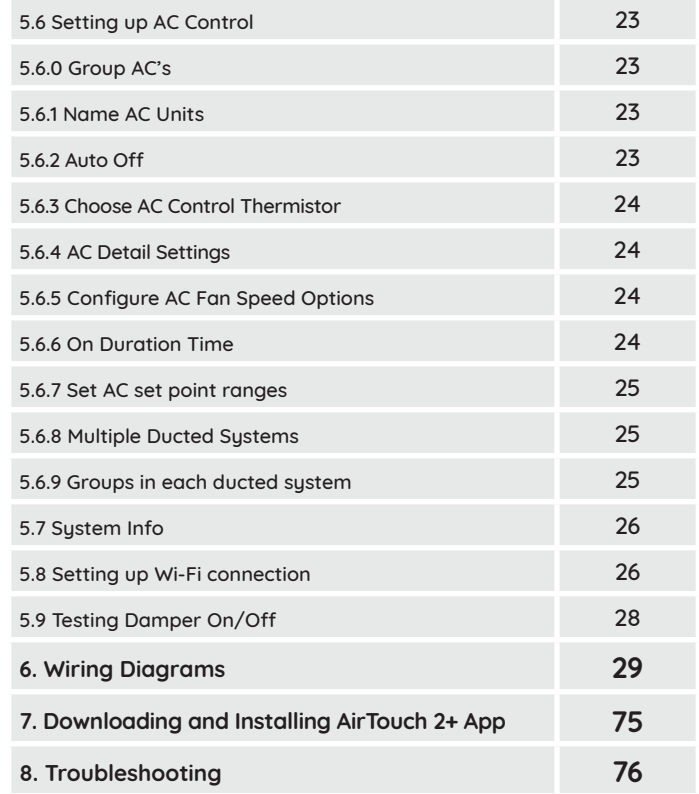

Compatible Brands

### Panasonic SAMSUNG **DAIKIN**

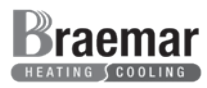

**TOSHIBA** AIR CONDITIONING

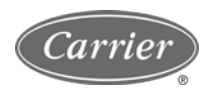

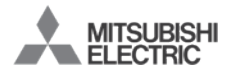

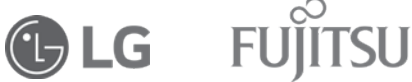

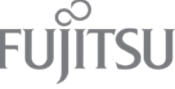

MITSUBISHI HEAVY INDUSTRIES

**HITACHI** 

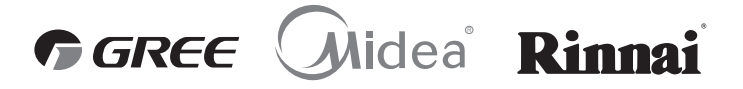

### TECQ **GBONAIRE®**

### 1. Components

#### 11 Console

Users can input control commands from the console to turn on or off a group/zone or AC. It is used to input all parameters. The color LCD displays clock, zone, WiFi, AC, temperature and other statuses.

### 1.2 Main Control Module and Extension Module (optional)

Main control module (8 zones) and its optional extension module (extra 8 zones) control the position of motorized damper of each zone.

### 1.3 Motorized Damper (Bright Green)

Motorized dampers drive the blade of the damper to adjust the air supply.

#### 1.4 Cables

Cables with left latch or central latch plugs connect the main control module, extension module (if applicable), console, and motorized dampers together.

### 1.5 Supply Air Sensor (optional)

Supply air sensor measures the temperature of the supply air for auto mode recognition.

### 1.6 Power Supply

24VAC transformers provide power to the main and extension modules.

### 1.7 AC Gateways (optional)

AC gateways are for full control of most major brand ducted sustems such as Daikin. Panasonic, Fujitsu, Mitsubishi Electric, Mitsubishi Heavu Industries, Toshiba, LG, Hitachi, Samsung, Carrier, Rinnai, Midea, Braemar and Gree. Each gateway comes with a RS485 cable for connecting the gateway with AirTouch 2+.

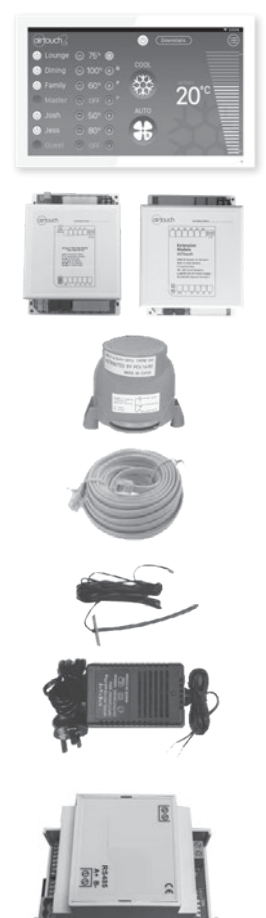

### 2. Configuration

AirTouch 2+ System is a star architecture system that allows communications between AirTouch 2+ main control module, extension module, AC unit, WiFi router (to connect to smart phones and internet), up to 16 zone dampers, and up to two consoles. Figure below shows the connection of devices such as the WiFi router, AC indoor PCB, extension module, console, and eight dampers to the main module.

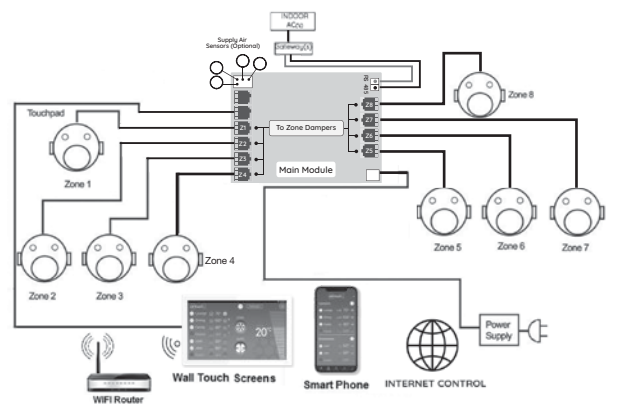

Figure 1: AirTouch 2+ Main Control Module connected to AC Indoor Board, WiFi router, Smartphone and 8 Dampers

Eight motorized dampers can be connected to the main control module. Nine dampers and above (up to 16) will need the extension module.

The wiring of the AirTouch 2+ sustem is straightforward. A cable with central latched plugs connects a motorized damper to the relevant output port clearly marked on the main or extension module. Figure below shows the connection of eight dampers to the extension module.

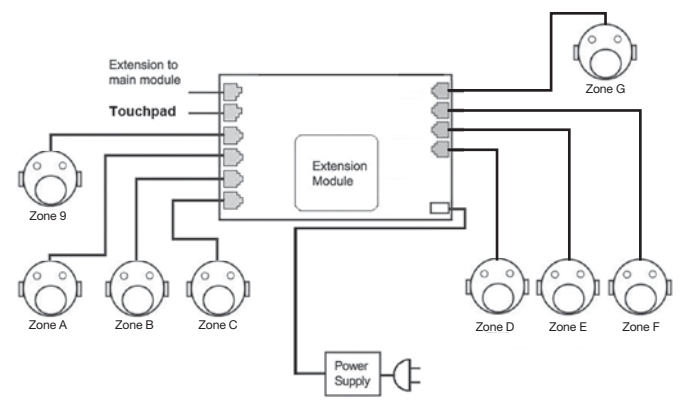

Figure 2: AirTouch 2+ with Extension module and 8 Zone ports.

If there is another gateway for another AC, it will be connected to Modbus line. Maximum four gateways can be connected for one AirTouch 2+ to control four AC's. Please see AC wirings for details in section 6.

Main and extension modules can be in different locations and connected via a cable with left latched plugs on both ends. Console is connected to the 'T' port on main module.

Up to two consoles can be joined in a system. One will be connected to the main module and the other to the extension module.

Figure below shows the linking of the main module to the extension module, AC unit, consoles, and smart phone.

#### Note:

Install the console at least 20mm away from any other wall control to avoid potential interference.

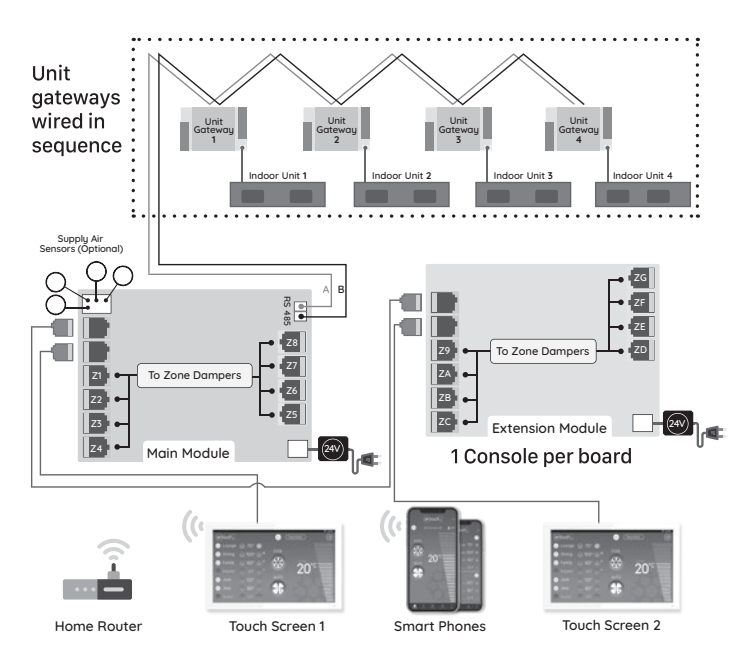

### 3. Pre-Installation

Good planning leads to a successful zone system installation. Before installing and commissioning a zoning system, please complete the following listed tasks:

- 3.1 Decide how many zones (dampers) are to be controlled in the system.
- 3.2 Group zones according to customer's requirements. Each group initially has one zone but can have up to a maximum of four zones (Example: There could be one or more zones going into a common area such as Kitchen/ Dining or Family/Dining room). Work out the total group number (Maximum total group number in a system is 16).

NOTE: It is important to test all cables before installation. Testing all cables to be used before the start of the installation will save considerable diagnostic time if the fully installed system is subsequently found to have a problem. Cable testing is quick and easy with a Zonemaster Cable tester available from Poluaire.

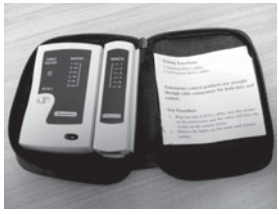

Cable Tester (Item: 657089)

### 4. Components Installation

4.1 Mount the main and/or extension modules (if using more than 8 zones) by screwing the boxes to a roof frame or Polugire Diffusion Fitting (PDF).

Do not place the modules on top of the indoor unit. The high temperature between the roof and the indoor unit can damage the electronic components over time.

4.2 Remove the two side covers on the main module. All LEDs and sockets for zone dampers are exposed.

4.3 If the extension module is used connect main module to extension module at 'E/M' port on both modules with a left latched cable.

4.4 Use pre-tested cable to connect 'Z1' port on the main module to the motorized damper of the 1st zone.

4.5 Repeat step 4.4 to connect other zone dampers to their relevant zone ports on the main and extension modules.

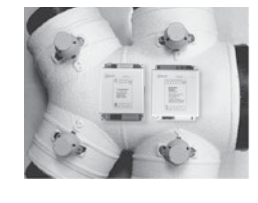

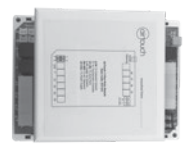

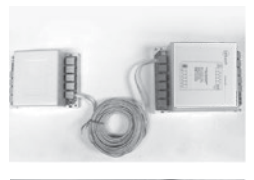

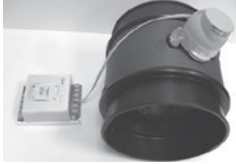

4.6 Mount the supply air sensor in the supply air duct between the fan coil and the first damper and push the plug of supply air temperature sensor into the socket on the main module.

4.7 Connect the console to the 'T' port on the main module. If two consoles are used, connect one to T on the main module and the other to the extension module.

4.8 Connect the 24V AC transformer to screw terminals on the main control module. If extension module is used, connect another 24 VAC transformer to the screw terminals of the extension module.

4.9 Connect the main module to the AC unit using the required kit for the respective AC unit (cables and interface board). Follow the wiring diagram for the respective unit provided on Page 29-74 of this manual.

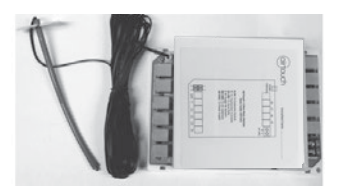

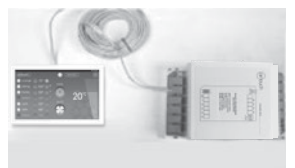

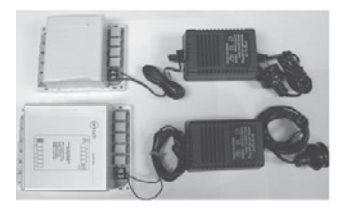

4.10 Replace the side covers back on the main control and extension module once finished setting and commissioning.

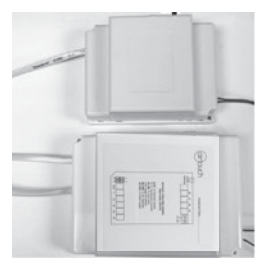

4.11 Fit the Console to wall

The plastic casing of the console consists of two halves. The front cover contains the PCB board along with the LCD/console. The back cover attaches to the wall as a mounting base. During the installation process the case will have to be opened to mount the console on the wall. Follow the steps below to carefully install the console to the wall:

a. Slide the back base to bottom side to clear the stops on the front cover

b. Remove the base from the front cover

c. Position the back base on the wall where the cable is (about 1.5m high from the floor). Ensure it is away from any heat or cool source and mark the cable hole and screw holes.

Note: The correct back cover direction is marked on its surface; follow that mark when fixing the back cover.

d. Cut the rectangular hole for the cable and fix the back base to the wall by using four screws on the marked positions.

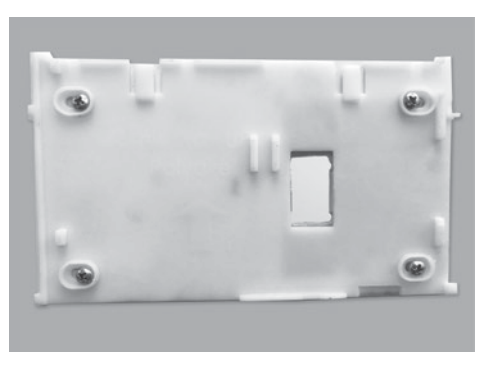

e. Retrieve the console cable (from main control module) out of the cable hole and plug it into the console.

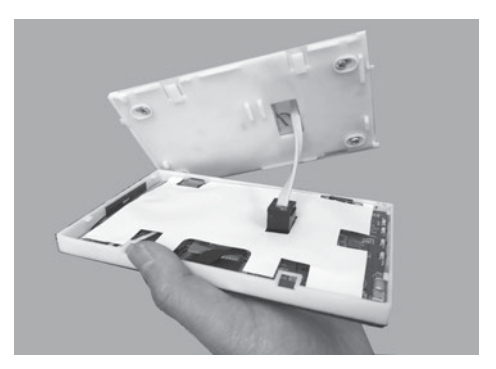

f. Align the bottom edge of the back base with the bottom inside of the front cover and the two side edges of the back base with the front cover.

Continued on next page

g. Gently push the front cover against the wall and make sure the back of front cover is flash against the wall. And then push the front cover downwards with two figures holding the top side of the front cover where there are two slots till the two snap-ons click in.

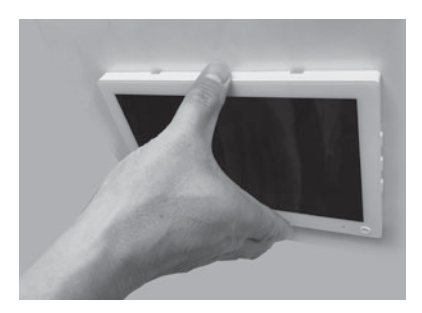

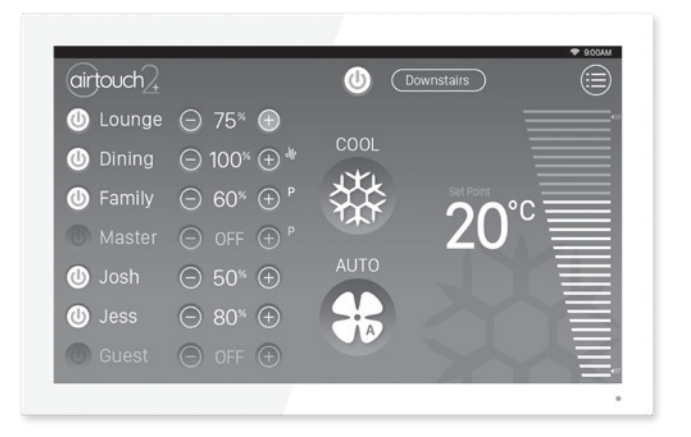

### 5. Recommended Commissioning Procedure

When the AirTouch 2+ is first powered up, the Privacy Agreement page will come up. The installer or owner has to agree with the agreement to proceed with commissioning of the system. Tick to agree and press the Continue button to proceed.

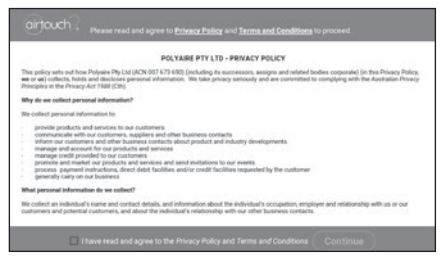

There are two sets of settings, the installer's and user's. In the installer's settings, the following can be set: parameters, zone setting, spill/bypass, grouping, service and AC. These settings are protected by a password which has default value *Polyaire* but can be changed. Touching Installer's button in the Settings list will bring up password input page. After inputting the correct password, installer's setting page will come up. In the user's settings which are discussed in the User's Manual, the following can be set: owner name, date/time, group name, WiFi, turbo group, touch tone, child lock and other user related settings.

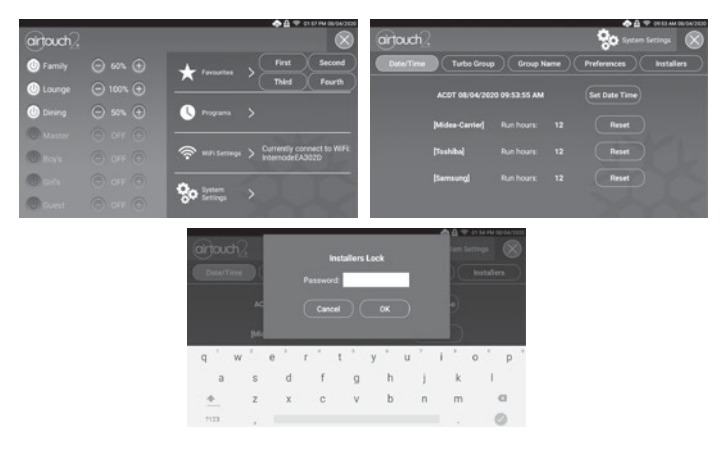

### 5.1 Parameters

### 5.1.1 Total Groups in the Sustem

For the purpose of group status display and spill zone calculation, the system needs to know the total number of groups to be installed. The factory default number is 8.

IMPORTANT: This number must be equal to the total group number used in the sustem as planned in Pre-Installation process. If this is wrong, the sustem may not work properly.

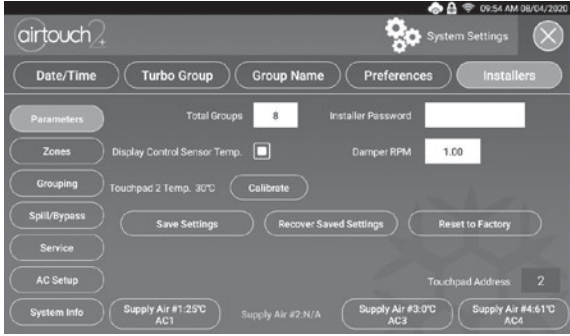

### 5.1.2 Installer Settings Password

The password is used to prevent unauthorized changing of the installer settings. To reset this password, touch the password edit field in the 'Parameter' screen, and then type in the new password and touch 'Enter' key to confirm the password change.

### 5.1.3 Display AC Control Sensor

The AC control sensor temperature will be displayed with barometer icon alongside the AC name on the home screen if Display Control Sensor Temp is ticked. This is the temperature the AC unit uses to control its compressor and fan. It's not ticked by default.

### 5.1.4 Damper RPM Setting

AirTouch 2+ can work with other dampers which are not made by Polyaire. But the damper motors have to meet certain requirements: Power supply: 24 VAC Drive Open and Drive Close Revolution per Minute (RPM): 0.1 to 2.5

### 5.1.5 Touchpad Temp

Touchpad has a temperature sensor which can be used for AC control in some cases. When the screen is on, it will generate a fair bit of heat and the temperature sensor value may be higher than the room temperature. When the screen goes to sleep mode for a while, its temperature value may be close to real room temperature. If the screen stays untouched most of the time, it may be used for AC control. Otherwise it's not recommended to be used for AC control.

In extremely rare cases, the temperature value might need calibration. If necessary, do it when the screen is not heated up and use an accurate reference temperature gauge. Input the correct value to match the reference gauge.

If there are two consoles connected in the system, they will be automatically identified as touchpad 1 and 2.

### 5.1.6 Reset and Save current system settings

To record all system settings to the console, press Save Settings button.

If the main module has been replaced, the system can be recovered from this file. Press the Recover Saved Settings button to recover. After successful recovery, the system has to be powered off for at least 30 seconds and then powered back on to use the recovered settings.

If the system needs to be reset to factory default settings in some cases, press Reset to Factory. All group names and settings will be back to original factory settings.

### 5.1.7 Supply Air Sensors

Up to four supply air sensors can be used in AirTouch 2+. They can be used for helping identify the actual mode of the AC unit when it's set to Auto mode. Or they will be needed for the ducted systems without a gateway.

### 5.2 Zone Setting

A zone can be marked as Disabled if the port is faulty or not to be used. Then it will not be used by any group. The group used this zone before can choose another good zone. This is useful in the situation where there are 2 ducted sustems with an extension module. The main module is for the zones in one AC and the extension module is for the zone in another.

Electronic balancing feature of AirTouch 2+ offers the flexibility of balancing the amount of airflow to each zone electronically. Once the opening position of the damper is set, the damper will only open to this position. The default setting for each damper is 100% opening position and the adjustable range is between 5% and 100% with 5% increment. The zone settings can be conducted on the touch screen as below.

- a) On 'Installers' screen, touch Zones menu
- b) Touching the percentage value for the zone to bring up the value input dialog. Confirm the required value to start the balancing process. All zones will open to its balanced position. You can input proper value and check the airflow on the flu till right value reaches.
- c) Repeat the process for all zones which need balancing. Then touch the Stop button to stop the balancing process.
- d) Mark the zone as Disabled if the zone port is faulty or not used.

NOTE:

The %OPEN value on the Zoning screen can be operated by the user for additional air flow adjustment to the groups. The overall opening % of the zone is calculated as %OPEN x Balance %.

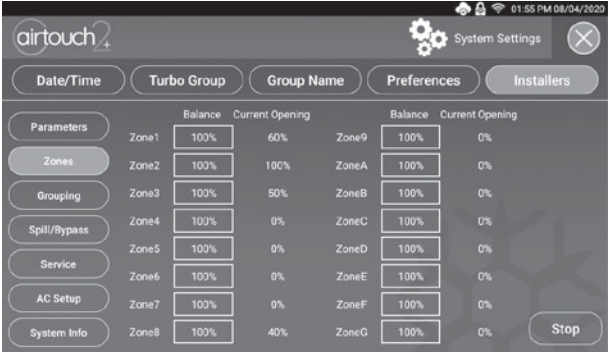

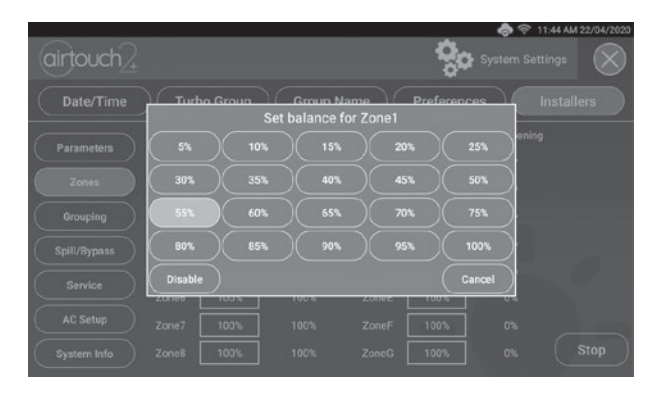

### 5.3 Grouping Zones

For ease of control operation, multiple zones can be grouped together. The grouped zones are treated as one group with its own name and turned on or off together. Individual balanced damper position is not affected by grouping, which means zone balancing can be conducted before or after grouping.

Grouping can be carried out as follows:

a) In 'Installers' screen, touch Grouping to enter 'Grouping' screen.

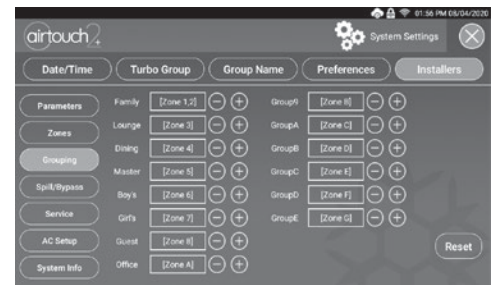

- b) Then touch + or button to add or minus zones to the group
- c) Repeat steps b) and c) to define all groups
- d) Press the Reset button if the grouping is corrupted.
- e) Touch the zones button will show all zone assignments and you can choose the zones for a group.

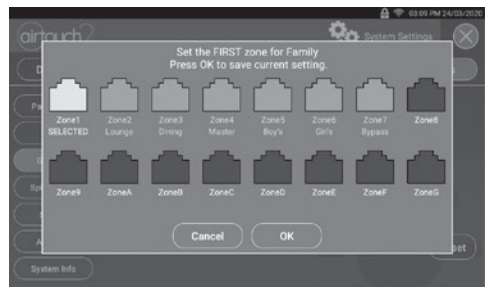

Note: If a zone is marked as Disabled, it cannot be used in a group, a good and available zone can be chosen instead.

### 5.4 Spill or Bupass

Spill or bypass mode is a safety feature of the AirTouch 2+ system to prevent pressure from building up and causing duct damage. This usually occurs if someone has turned off all groups while the A/C unit is pumping air into the system leading to a pressure build-up (and potential of duct puncture, blow-offs or joints splitting).

It is designed to automatically open dampers if someone attempts to shut down all dampers thus preventing pressure build up. Spill function opens the groups chosen as spill groups in the system when all groups are being closed. Bypass function opens the bypass damper which connects the supply duct to the return duct directly when all groups being closed. When choosing groups for spill, it is strongly recommended NOT to use bedrooms as spill groups. During sleep time if the air conditioner is on and spill groups are forced to open, the spill groups will be very cold or hot.

There is no dedicated bupass port. Any unused zone ports can be assigned as bypass ports.

The system will maintain the number of groups chosen as spill groups or bypass zones open at any time when AC is running. For instance, there will be at least two groups open if two groups are chosen for spill. The first group in the chosen spill group list will open first to spill. The opening percentage of the spill group or bypass zone will march the required percentage to maintain the 100 (one spill group or bypass zone), 200 (two spill groups or bypass zones) or 300 (three spill groups or bupass zones) total opening of all dampers in the sustem.

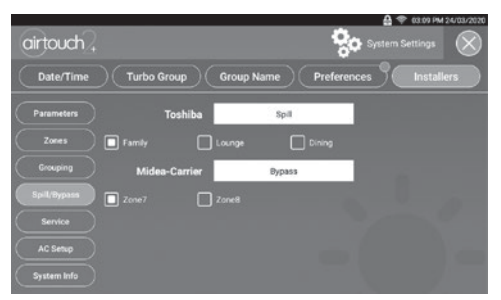

IMPORTANT: Choose at least one group as spill group unless there is a permanent open zone used as spill zone. Otherwise, there will be no spill group when all zones are closed and damage may be caused by high pressure building up inside ducts if air conditioner is running. The Bupass and Spill cannot be set at the same time.

### 5.5 Enabling/Disabling Service Reminder

There is a built-in service reminder in the sustem for half year, one year and two years to automatically display an alert notifying customers that the air conditioning system is due for service. Installers can also use this feature to leave their details such as their names and contact number.

The service reminder will display 'HALF YEAR SERVICE DUE', 'ONE YEAR SERVICE DUE' or 'TWO YEAR SERVICE DUE' and installer's name and contact number on console for the set number of daus if it has been enabled for half year (182 days). one year (364) and two years (728 days) respectively since the air conditioning system has been commissioned or serviced. The Running days in the 'Service' screen will automatically reset to 1 after 728 days or can be manually changed. The Service Reminder is disabled by default but can be enabled as follows:

a) In the 'Installer' settings screen, touch Service to enter the 'Service' screen.

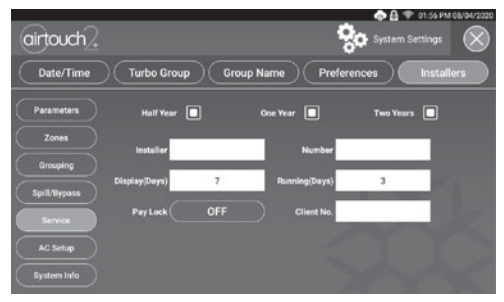

- b) Touch the service reminder option buttons to enable or disable the relevant reminders.
- c) Touch the edit field to change to the desired setting. The installer name and number can be entered by using a keyboard. Make sure to touch Enter to confirm the input. Touch the number and change Display and Running days via keyboard input.

Maximum length of the name is 10 characters and the phone number is 12 digits.

Reminder information will be displayed on the screen when the service is due for the length of display days (5 days in the example). Touch the "x" button on the top right corner of the message box will clear the alert but the message box will come back when the screen wakes up from sleep next time.

To not show the message box before the set display days, tick the Don't Show Again box before closing the message box.

### 5.6 Setting up AC Control

If gateways are connected to the AirTouch 2+ main module, AirTouch 2+ will automatically recognize the connected AC brands. The brands will be listed in inactive color and cannot be changed. But the AC names are still editable. In this case, AirTouch 2+ will have full control of the ACs such as operation modes, fan speeds and set point. The available aateways for the relevant ACs are Daikin. Panasonic, Fujitsu, Mitsubishi Electric, Mitsubishi Heavy Industries, Toshiba, LG, Hitachi, Samsung, Carrier, Rinnai, Actron (Slim), Midea, Haier, Braemar and Gree.

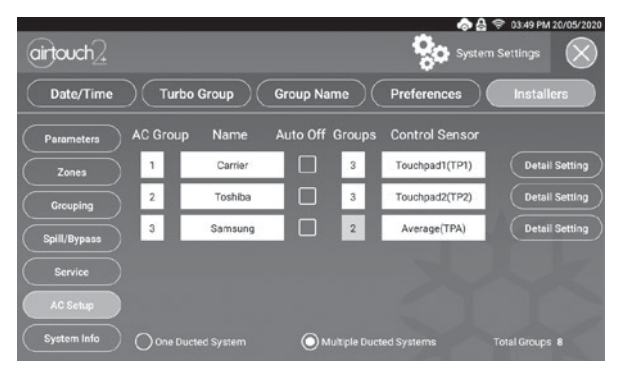

The wiring diagrams for full AC control are in section 6.

### 5.6.0 Group AC's

If there are more than two ACs in the system. they can be grouped to be turned on or off with one touch. Touching any one of the ACs in the same group from the AC drop-down list on the home screen will turn on or off all ACs in the same group. AC modes, fan speeds and programmed on/off will still be individually controlled.

#### 5.6.1 Name AC Units

The names of the AC can be edited as required. Touch the name box will bring up keyboard for editing. Touch Enter to confirm the new name. The maximum length of the AC names is 8 characters.

#### 5.6.2 Auto Off

When it's enabled (ticked), the AC will turn off automatically if all groups in this AC are off.

### 5.6.3 Choose AC Control Thermistor

AC control temperature can be measured from AC (its wall controller or return air sensor) or the AirTouch 2+ console sensor. When there are two consoles installed in the sustem, the AC control sensor can be AC. Touchpad1, Touchpad2 or average of the two touchpad sensors.

Please check the commissioning notes for each model and ensure the AC unit is enabled for remote temperature sensor control. Otherwise, the selected console sensor will not be used for AC control as expected even though the console of AirTouch 2+ will show the measured temperature from the console sensor.

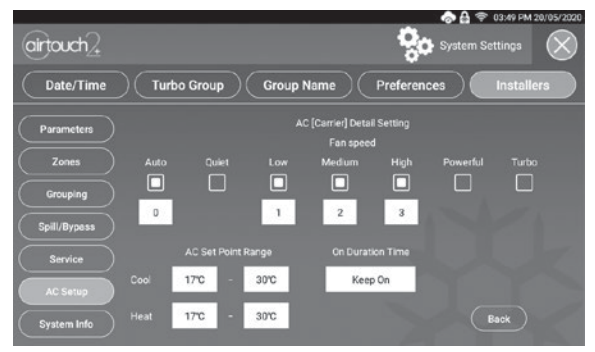

### 5.6.4 AC Detail Settings

The detail settings will have the flexibility to set AC set point ranges and to configure fan speed options for various AC models and brands.

### 5.6.5 Configure AC Fan Speed Options

AirTouch 2+ can automatically recognise the total fan speed options from the indoor unit in most cases. In rare cases, the installer may need to manually set the fan speed options to match the actual fan speed options of the AC unit. First tick the fan speed names and then change the fan speed matching number.

As in the image above, the Low fan speed number may be changed to 1, Medium to 2, High to 3 and Powerful to 4.

### 5.6.6 On Duration Time

This setting is to enable AC On duration time. When it's set to a given time (1-8 hours), the AC unit will be on for that period of time since it's turned on and then turn off automatically.

### 5.6.7 Set the AC set point range

To save energy, the AC set points can be confined in a range. Two ranges can be set in the AirTouch 2+, one for Cool mode and the other for Heat mode. Their values should be set within the ranges given by the AC manufacturer in the specifications. AC set points would not be able to set outside of these ranges. Then the AC unit would not run under too low (cool) or too high (heat) set points to save energy.

The limit values of the ranges will be displayed on the right side of the set point sliding bar on the home screen.

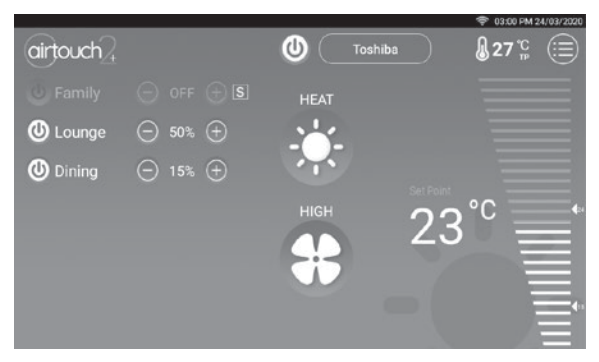

### 5.6.8 Multiple Ducted Systems

In multiple AC scenarios, the installation may be one ducted system or multiple separate ducted systems. If multiple ACs supply conditioned air to the same ducted sustem, this is classified as one ducted sustem and all ACs will have the same spill/bypass and Turbo settings. If each AC has its independent supply and return air ducts, it's classified as Multiple Ducted System. In this case each AC will have its own spill/bypass and Turbo settings. It's up to the installer to choose one ducted system or multiple ducted system.

### 5.6.9 Groups connected in each ducted system

In Multiple ducted sustems, installers have to define the group numbers for each ducted system. The group number for each ducted system will help protect each system from potential blown-out (by spilling) and set up separate Turbo group. All zones from all ACs will be connected to the main module. If there are more than 8 zones, the zones after 8 will be connected to the extension module in sequential order.

### 5.7 Sustem Info

Touching System Info menu will show product model, AirTouch ID, current hardware and software versions of the sustem. If there is a new version of the software, there will be a red dot on the Quick menu of the homepage. Following the red dot and prompts will bring up the update button for updating.

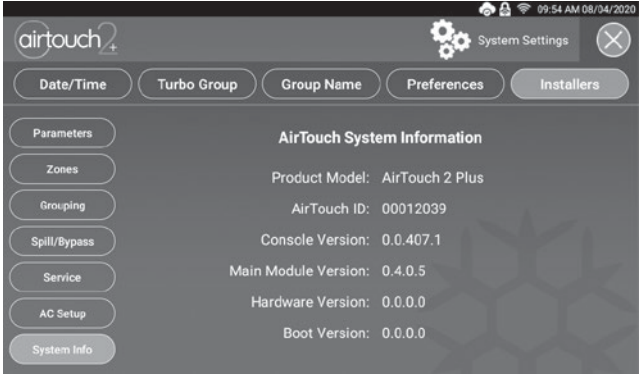

### 5.8 Setting up Wi-Fi Connection

With WiFi connected to the home router which has internet access. AirTouch 2+ will be able to update online and be accessed outside the home.

Go to WiFi Connection section in the quick access menu to connect the AirTouch 2+ to the home router. The available WiFi networks will appear. Choose the correct one and key in the password to connect. After successful connection, the Wi-Fi logo will appear on the top status bar.

AirTouch 2+ apps from Apple Store or Play Store can be run from mobile devices now. The connection will stay permanent till the setting changes on the home router such as SSID, password, security levels, filters and others. The connection will automatically resume after power off and on cycle.

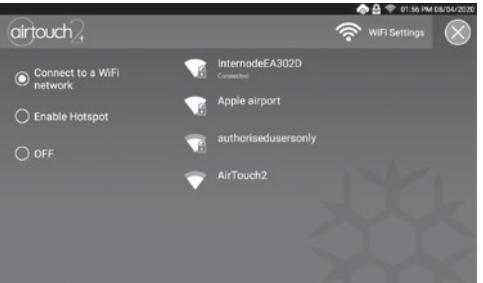

The AirTouch 2+ console can also be used as a hotspot. Mobile devices can connect to it and run the AirTouch 2+ app to control the system. In this case, the mobile app cannot be used over the internet. Tick Enable Hotspot and configure the hotspot as required. The online update will not be available.

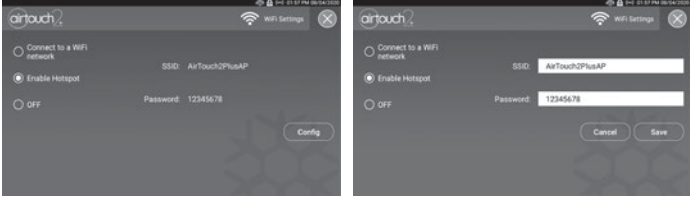

In some extreme situations where the WiFi is not required, the WiFi of the AirTouch 2+ can be turned off by ticking Off on the setup page as below.

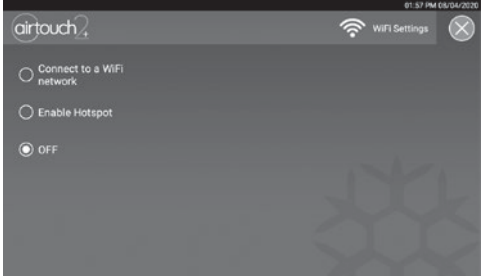

In this case, the AirTouch 2+ apps cannot be run and its online update is unavailable.

### 5.9 Testing Damper On/Off

- a) Switch on the air conditioner and set AC mode to Fan.
- b) Enter the home screen of AirTouch 2+.
- c) Touch the group buttons to turn groups on or off to check if the dampers are correctly connected by feeling the air at the outlet.
- d) The Turbo group can be tested by selecting the relevant chosen group as Turbo mode in the 'Settings' and then press the group button until active turbo mode is displayed on the screen for that particular group.

### 6. Wiring Diagrams

- All AC Units must be initialised with Standard AC Wall Controller connected to AC Indoor Unit to complete necessary field settings and confirm the AC runs normally
- Turn OFF power and disconnect Standard AC Wall Controller from AC Indoor Unit if it's not going to be used.
- Refer to relevant AC Gateway Drawings below to connect Gateway.
- Refer to Dip Switch settings (if applicable) on the Gateway Drawings below.
- After completing wiring and setting the dip switches, turn power ON. AC Indoor, Gateway and AirTouch 2+ can be powered up at the same time, but power up AC Indoor and Gateway no later than the AirTouch 2+.

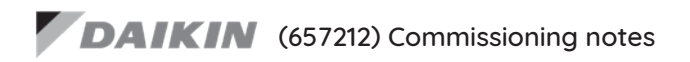

- 1. Wire AirTouch 2+, gateway and AC indoor as per diagram below and leave the dipswitches on the gateway at their default position if the Daikin wall controller is connected as Master. Make sure all wires are connected properly.
- 2. Initialise the AC Unit with Daikin AC Wall Controller connected. The Daikin wall controller can be wired to P1 and P2 in parallel with the gateway.
- 3. If the Daikin wall controller is not going to be used after commissioning and the return air sensor is used for AC temperature control. Turn off power and disconnect the AC Wall Controller from AC Indoor Unit, and set position 1 of S1 on the gateway to ON (1). Then restart the AC and gateway first and then power up AirTouch 2+. Or power them up at the same time.
- 4. If AirTouch 2+ sensors are used for AC temperature control:
- Settings on the Daikin AC wall controller: Set thermostat sensor to the remote controller (Go to Field Setting, find Mode 10 (20), code 2 and change its value to 01 or 03 depending on the wall controller model numbers, if there is any doubt please call Daikin to confirm ). Remove it after the setting if the Daikin wall controller is not going to be used after commissioning. Otherwise, set Daikin AC wall controller as sub controller.
- Settings on the gateway: set position 1 and 4 on the gateway to ON (1)
- Settings on the AirTouch 2+ screen: Select the proper sensor or combination from the Control Thermistor list for AC control in the Installer's AC setting
- Restart the AC and gateway first and then power up AirTouch 2+. Or power them up at the same time.

DAIKIN (657212) Wiring Diagram

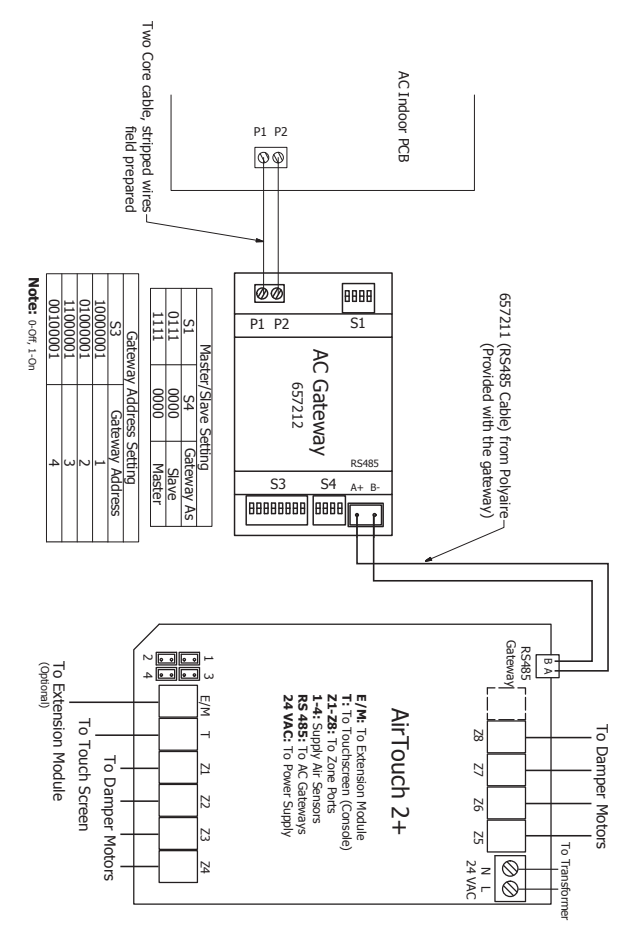

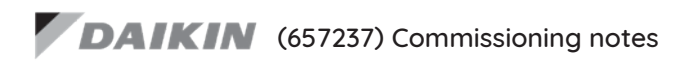

- 1. Initialise the AC Unit with Daikin AC Wall Controller connected to set the field settings as required. Turn off power and disconnect the AC Wall Controller from AC Indoor Unit.
- 2. Wire AirTouch, gateway and AC indoor as per diagram and leave the dipswitches on the gateway at their default position if the Daikin wall controller is not connected. Make sure all wires are connected properly. If the gateway address is not 1, follow the Gateway Address Setting table to set dipswitch S1.
- 3. If the gateway is set to Master (default), set the Daikin wall controller to Sub. If AirTouch sensors are used for AC temperature control:

Settings on the Daikin AC wall controller: Make sure the Daikin wall controller is connected as Main. Go to Field Setting, find Mode 10 (20), code 2 and change its value to 03 to set thermostat sensor to the remote controller. Remove it after the setting if the Daikin wall controller is not going to be used. Otherwise, set Daikin AC wall controller as sub controller.

Settings on the gateway: set position 4 of S2 on the gateway to ON (1) (default)

Settings on the AirTouch screen: Select the proper sensor or combination from the Installer's AC setting.

Restart the AC and gateway first and then power up AirTouch. Or power them up at the same time.

4. If Daikin wall controller is to be used with AirTouch as Main, set the gateway to Sub. If AirTouch sensors are used for AC temperature control:

Settings on the Daikin AC wall controller: Go to Field Setting, find Mode 10 (20), code 2 and change its value to 03 to set thermostat sensor to the remote controller.

Settings on the gateway: set position 4 of S2 on the gateway to Off(0)

Settings on the AirTouch screen: Select the proper sensor or combination from the Installer's AC setting

Restart the AC and gateway first and then power up AirTouch. Or power them up at the same time.

# DAIKIN (657237) Wiring Diagram

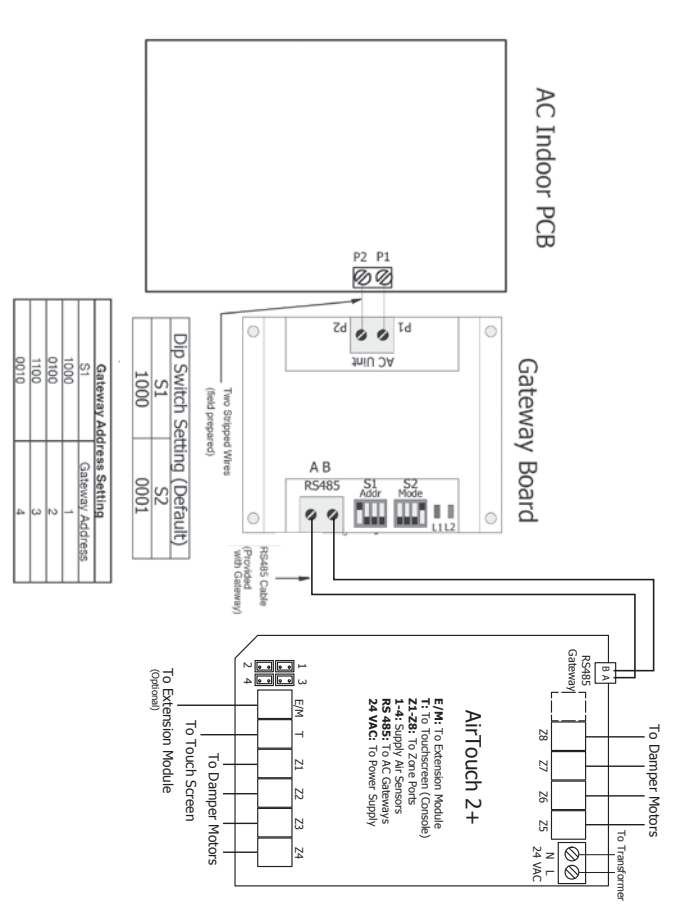

# **Panasonic** (657213) Commissioning notes

#### Firmware Version After 2.3

Important: It's strongly recommended NOT to use the Panasonic wall controller and the gateway at the same time. It may damage the indoor PCB in long term and in extreme weather conditions.

- 1. Wire AirTouch 2+, gateway and AC indoor as per diagram below and leave the dipswitches on the gateway at their default position (gateway as Slave). Make sure all wires are connected properly.
- 2. Initialise the AC Unit with Panasonic AC Wall Controller connected. The Panasonic wall controller can be wired to R1 and R2 in parallel with the aatewau
- 3. Remove the Panasonic wall after commissioning and set the gateway as the Master by switching position one of S1 to On (1)
- 4. If AirTouch 2+ sensors are to be used for AC temperature control, go to AirTouch 2+ AC setting and select proper sensor/combination.

# **Panasonic**

### (657213) Wiring Diagram Firmware Version After 2.3

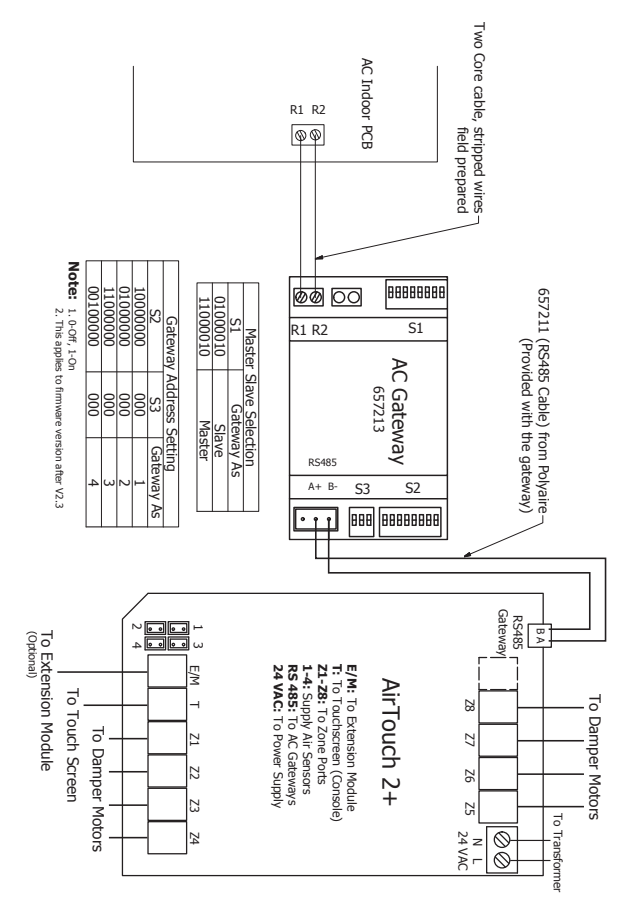

# **Panasonic** (657213) Commissioning notes

#### Firmware Version Before 2.3

Important: It's strongly recommended NOT to use the Panasonic wall controller and the gateway at the same time. It may damage the indoor PCB in long term and in extreme weather conditions.

- 1. Wire AirTouch 2+, gateway and AC indoor as per diagram below and leave the dipswitches on the gateway at their default position. Make sure all wires are connected properly.
- 2. Initialise the AC Unit with Panasonic AC Wall Controller connected. The Panasonic wall controller can be wired to R1 and R2 in parallel with the gateway
- 3. Remove the Panasonic wall controller after commissioning
- 4. If AirTouch 2+ sensors are to be used for AC temperature control, go to AirTouch 2+ AC setting and select proper sensor/combination.
#### Panasonic (657213) Wiring Diagram Firmware Version Before 2.3

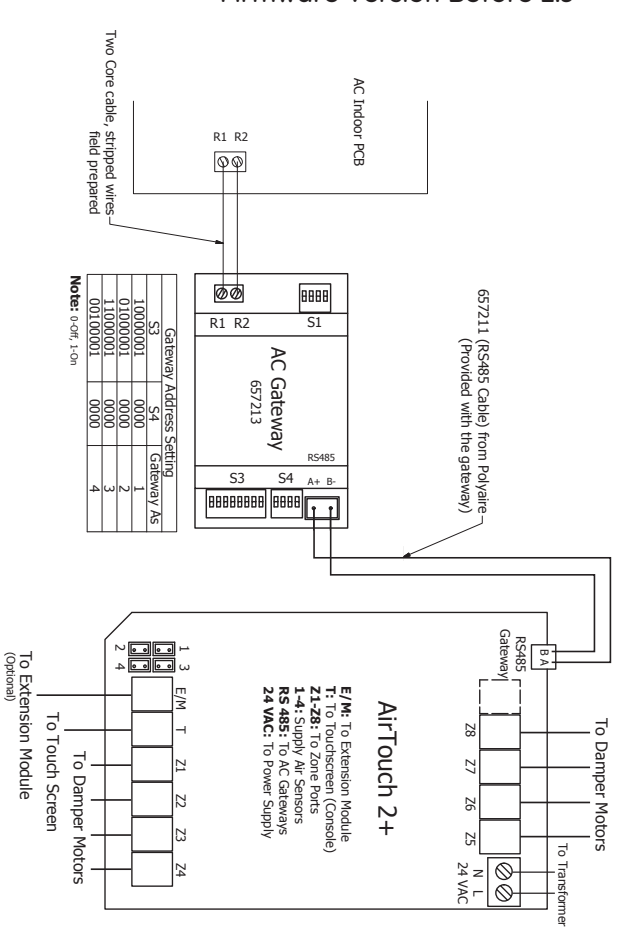

# **Panasonic** (657238) Commissioning notes

IMPORTANT: It's strongly recommended NOT to use the Panasonic wall controller and the gateway at the same time. It may damage the indoor PCB in long term and in extreme weather conditions.

- 1. Wire AirTouch, gateway and AC indoor as per diagram and leave the dipswitches on the gateway at their default position. Make sure all wires are connected properly. If the gateway address is not 1, follow the Gateway Address Setting table to set the address.
- 2. Initialise the AC Unit with Panasonic AC Wall Controller connected to do the required field settings. The Panasonic wall controller can be wired to R1 and R2 in parallel with the gateway.
- 3. Remove the Panasonic wall controller after commissioning.
- 4. If AirTouch sensors are to be used for AC temperature control, go to AirTouch AC setting and select the proper sensor.

### Panasonic (657238) Wiring Diagram

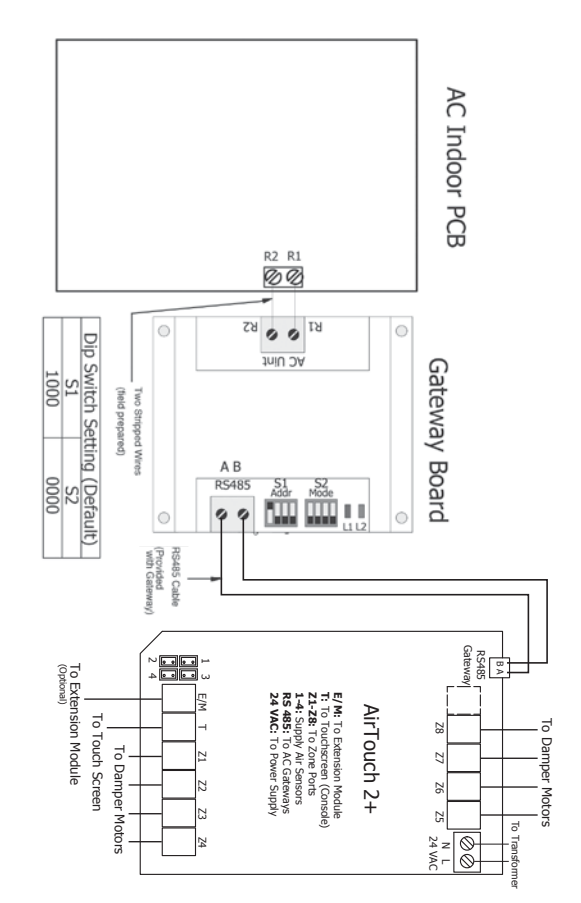

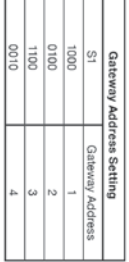

ľ T T ┱ ┱ T

# **TOSHIBA**

#### (657218) Commissioning notes

- 1. Wire AirTouch 2+, gateway and AC indoor as per diagram below and leave the dipswitches on the gateway at their default position. If the indoor unit is a VRF, please set the correct indoor tupe as per the Indoor Tupe Setting table in the wiring diagram. Make sure all wires are connected properly.
- 2. Initialise the AC Unit with Toshiba AC Wall Controller connected. The Toshiba wall controller can be wired to A and B in parallel with the gateway
- 3. Remove the Toshiba wall controller if it is not to be used after commissioning. Otherwise, Toshiba's wall controller should be always set as Follower
- 4. If AirTouch 2+ sensors are used for AC temperature control, go to AirTouch 2+ AC Setup in Installer's Settings and chose the proper temperature sensor for AC control.

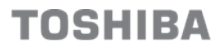

(657218) Wiring Diagram

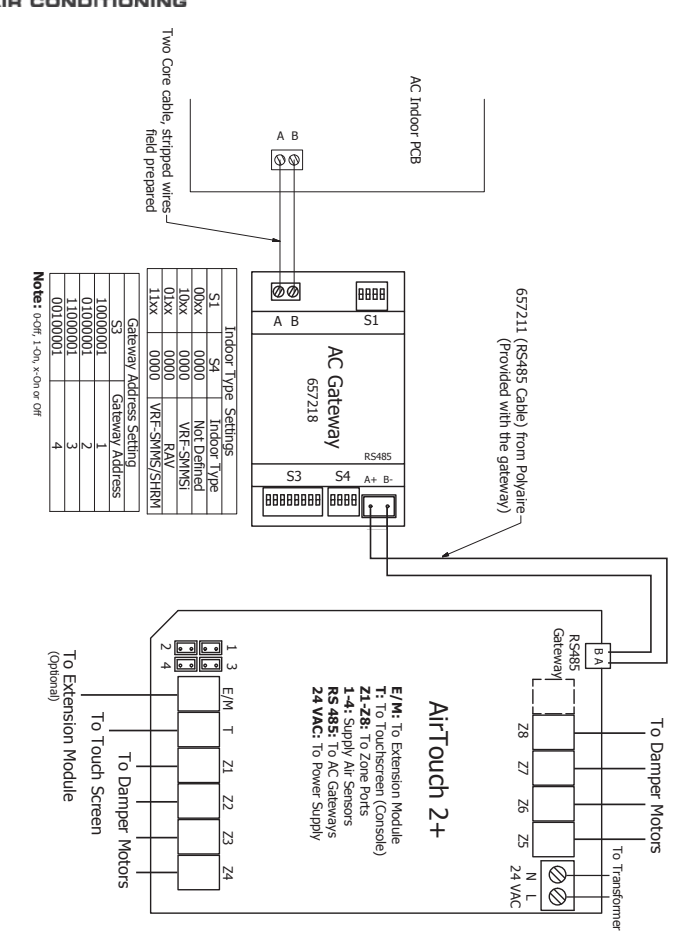

# **TOSHIBA**

#### (657246) Commissioning notes

- 1. Wire AirTouch, gateway and AC indoor as per diagram on the left and leave the dipswitches on the gateway at their default position. Make sure all wires are connected properly.
- 2. If AirTouch sensor is used for AC temperature control, go to AirTouch AC setting and choose the proper sensor.
- 3. If the gateway address is not 1, please change the S1 setting as below.

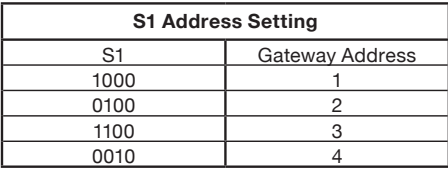

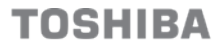

(657246) Wiring Diagram

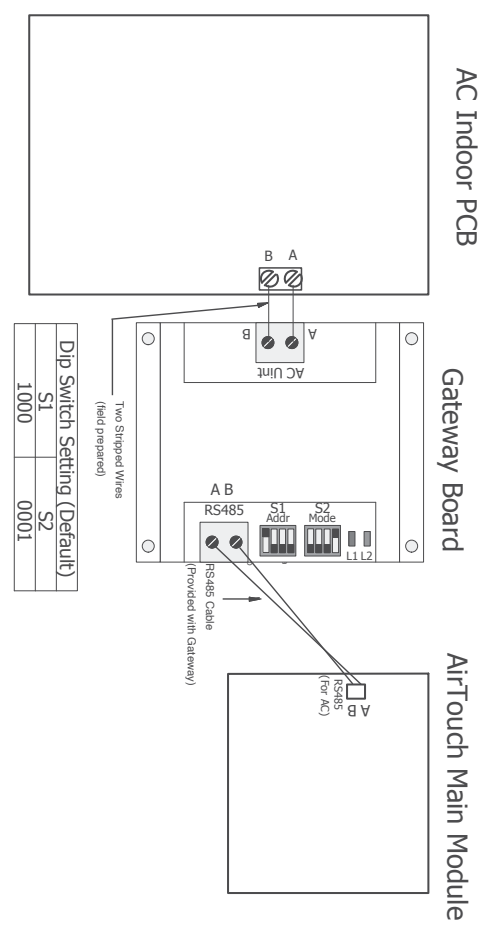

# FUJITSU (657214) Commissioning notes

- 1. Wire AirTouch 2+, gateway and AC indoor as per diagram below and leave the dipswitches on the gateway at their default position. Make sure all wires are connected properly.
- 2. Initialise the AC Unit with Fujitsu AC Wall Controller connected. The Fujitsu wall controller can be wired to B, W and R in parallel with the gateway
- 3. If Fujitsu wall controller is not to be used after commissioning and the return air sensor is used for AC temperature control, set position 1 of S1 on the gateway to ON (1) and restart the AC and AirTouch 2+.
- 4. If AirTouch 2+ sensors are used for AC temperature control:

Settings on the AC wall controller: Set thermostat sensor to the remote controller (Go to Service->Function Setting, find Function No 42, and set its value to 01. Then go to Submenu and change "R. C. sensor control" from Off to On).

Remove the Fujitsu wall controller if it's not to be used after commissioning. Settings on the Gateway: Set position1 of S1 to ON (1)

Settings on the AirTouch 2+ screen: Go to AC Setup and select the proper temperature sensor for AC control Restart the AC and gateway first and then power up AirTouch 2+ or power them up at the same time.

# FUJITSU (657214) Wiring Diagram

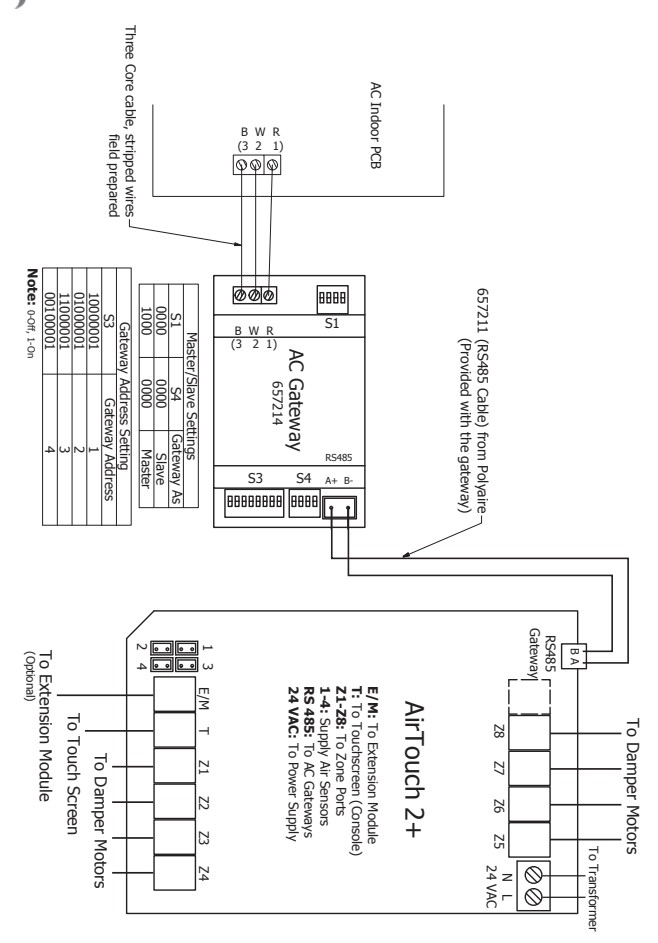

# FUITSU (657239) Commissioning notes

- 1. Initialise the AC Unit with Fujitsu AC Wall Controller connected to set the required field settings. Then disconnect the AC wall controller if it's not to be used.
- 2. Wire AirTouch, gateway and AC indoor as per diagram and leave the dipswitches on the gateway at their default position. Make sure all wires are connected properly. If the gateway address is not 1, follow the Gateway Address Setting table to set dipswitch S1
- 3. In the case the gateway is master and Fujitsu wall controller is connected as slave (sub) or not connected: If AirTouch sensors are used for AC temperature control:

Settings on the AC wall controller: Have the Fujitsu wall controller connected as Master and set thermostat sensor to the remote controller (Go to Service->Function Setting, find Function No 42, and set its value to 01. Then go to Submenu and change "R. C. sensor control" from Off to On). Then set the wall controller back to Slave (sub) or remove it if it's not to be used.

Settings on the Gateway: Set position 4 of S2 to ON (1) (Default)

Settings on the AirTouch screen: Go to AC Setup in the Installer settings and select the proper temperature sensor for AC control.

Restart the AC and gateway first and then power up AirTouch or power them up at the same time.

If AirTouch sensors are not used and the Fujitsu wall controller is not connected, the AC control sensor has to be set to AC return air sensor. The AirTouch screen will show AirTouch sensors' temperature as Home Temp or Control Sensor value.

4. In the case the gateway is connected as Slave and Fujitsu wall controller is connected as Master. If AirTouch sensors are used for AC temperature control:

Settings on the AC wall controller: Set thermostat sensor to the remote controller (Go to Service->Function Setting, find Function No 42, and set its value to 01. Then go to Submenu and change "R. C. sensor control" from Off to On).

Settings on the Gateway: Set position 4 of S2 to Off (0)

Settings on the AirTouch screen: Go to AC Setup in the Installer settings and select the proper temperature sensor for AC control.

Restart the AC and gateway first and then power up AirTouch or power them up at the same time.

If AirTouch sensors are not used for AC temperature control and the AC is set to use its return air sensor as control sensor, the AirTouch screen will show AirTouch sensors' temperature as Home Temp or Control Sensor value.

# (657239) Wiring Diagram

 $rac{100}{100}$  $010$ la  $\frac{1}{8}$ 

ь lω lм

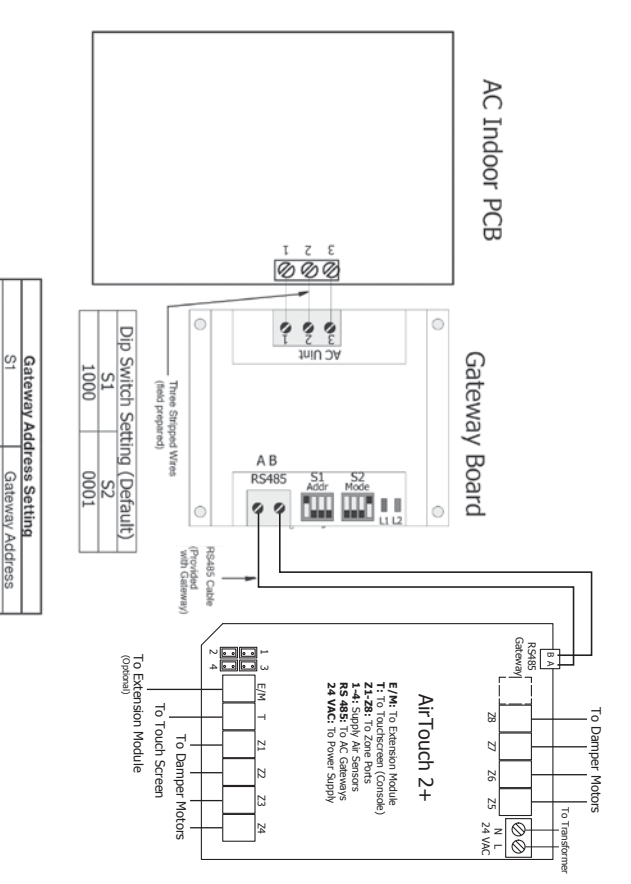

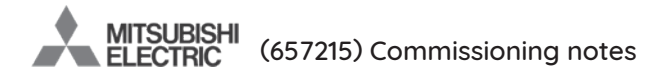

- 1. Beware of the different dip switch settings for firmware before 2.0 and after 2.0 (including 2.0)
- 2. Wire AirTouch 2+, gateway and AC indoor as per diagram below and leave the dipswitches on the gateway at their default position. Make sure all wires are connected properly.
- 3. Initialise the AC Unit with ME AC Wall Controller connected.
- 4. Remove the ME wall controller if it is not to be used after commissioning. Make sure the AC control temperature is measured from the indoor unit return air.
- 5. Go to AC Setup and select the proper temperature sensor for AC control.

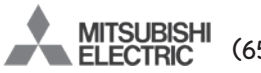

(657215) Wiring Diagram

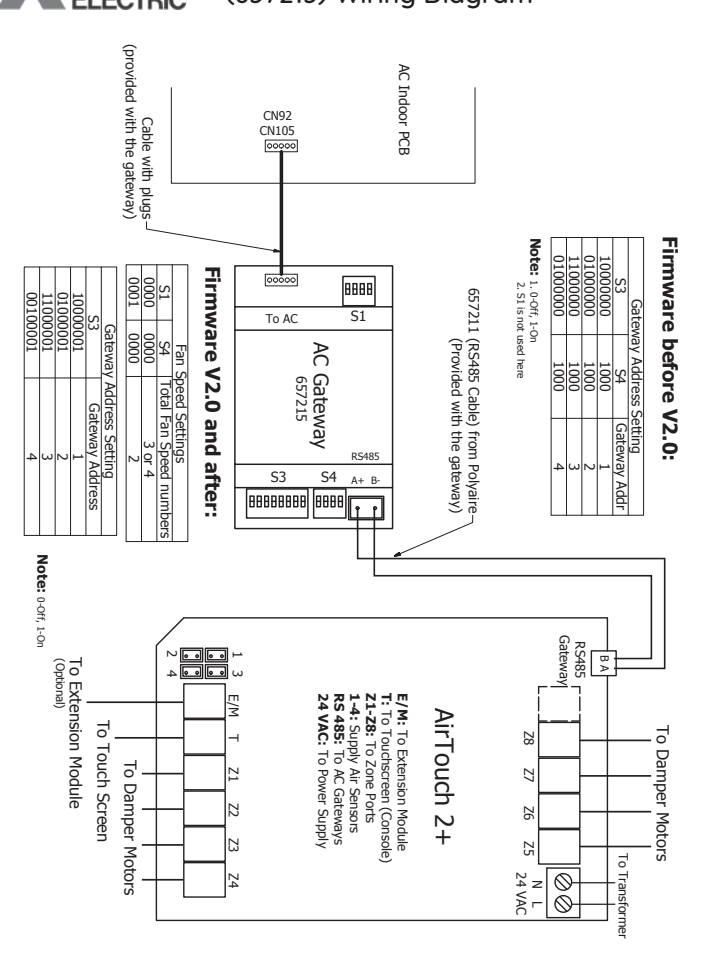

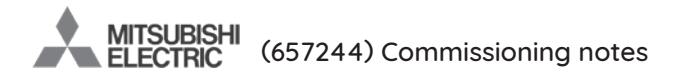

- 1. Wire AirTouch, agteway and AC indoor as per diagram and leave the dipswitches on the gateway at their default position. If the gateway address is not 1, follow the Gateway Address Setting table to set dipswitch S1. Make sure all wires are connected properly.
- 2. Initialise the AC Unit with ME AC Wall Controller connected. Check the AC field settings with the wall controller and make sure the AC control temperature is measured from the indoor unit return air.
- 3. Remove the ME wall controller if it is not to be used after commissioning.
- 4. If an AirTouch sensor is used for AC temperature control, go to AirTouch AC setting and choose the AirTouch sensor. Make sure the AC control temperature is set to the indoor unit return air.

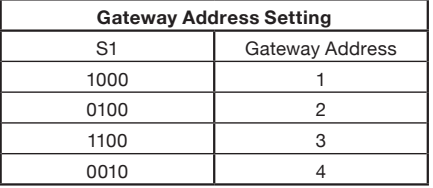

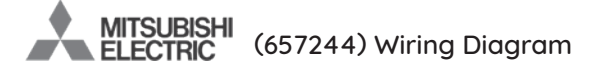

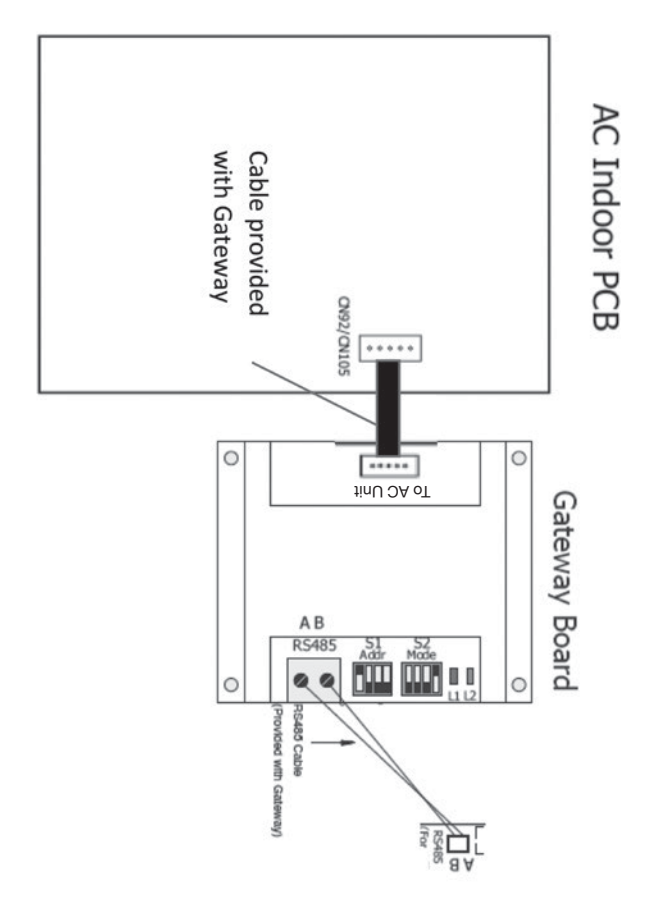

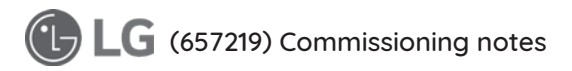

- 1. Wire AirTouch 2+, gateway and AC indoor as per diagram below and leave the dipswitches on the gateway at their default position. Make sure all wires are connected properly.
- 2. Initialise the AC Unit with LG AC Wall Controller connected. The LG wall controller can be wired to CN-REMO in parallel with the gateway.
- 3. If the LG wall controller is not going to be used after commissioning and the return air sensor is used for AC temperature control: Turn off power and disconnect the AC Wall Controller and set position 1 of S1 on the gateway to ON (1). Then restart the AC and gateway first and then power up AirTouch 2+. Or power them up at the same time.
- 4. If AirTouch 2+ sensors are used for AC temperature control:

Settings on the LG AC wall controller: Set thermostat sensor in the remote controller (Go to Function Setting (Zone->Setting->Sensor), change it to REMO. Remove it after the setting if the LG wall controller is not going to be used after commissioning.

Settings on the gateway: set position 1 of S1 on the gateway to ON (1)

Settings on the AirTouch 2+ screen: Go to AC Setup and select the proper temperature sensor for AC control.

Restart the AC and gateway first and then power up AirTouch 2+. Or power them up at the same time.

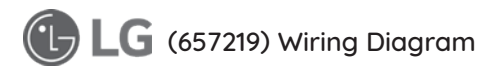

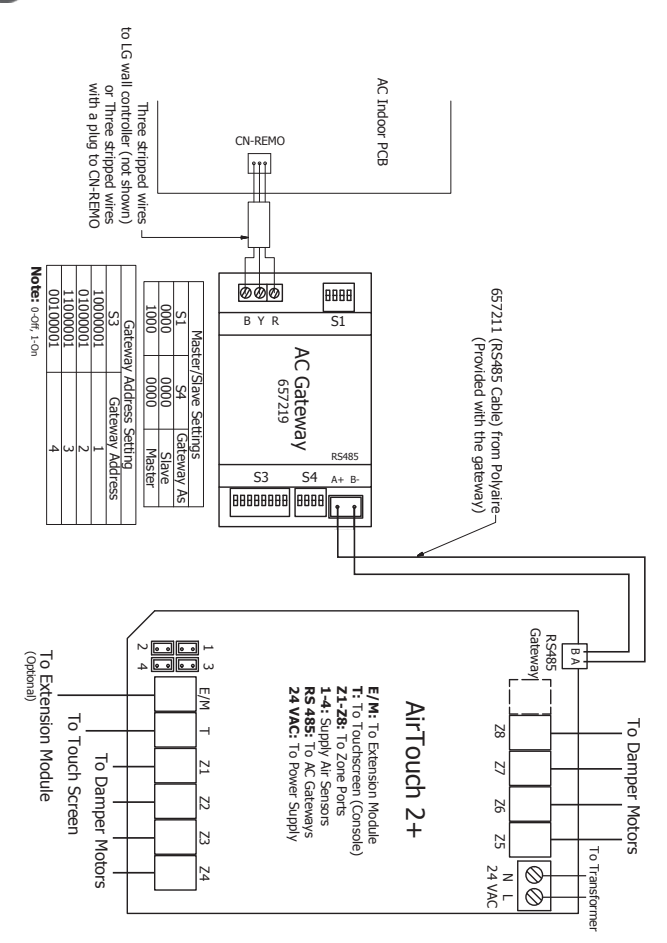

#### (657216) Commissioning notes MITSUBISHI HEAVY INDUSTRIES

#### Commissioning Notes

Ī

- 1. Wire AirTouch 2+, gateway and AC indoor as per diagram in the drawing and leave the dipswitches on the gateway at their default position. Make sure all wires are connected properly.
- 2. Set positions 2 and 3 of S1 on the gateway as per the table below according to the indoor fan speeds:

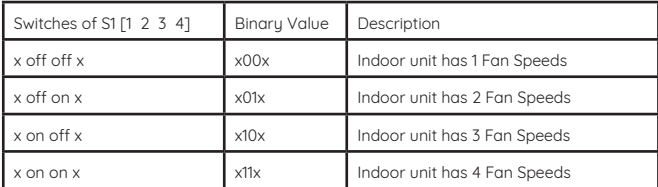

- 3. Initialise the AC Unit with MHI AC Wall Controller connected. The MHI wall controller can be wired to X and Y terminals in parallel with the gateway. If the MHI wall controller is not going to be used after commissioning and the return air sensor is used for AC temperature control: Turn off power and disconnect the AC Wall Controller from AC Indoor Unit, and set position 1 of S1 on the gateway to ON (1). Then restart the AC and gateway first and then power up AirTouch 2+. Or power them up at the same time.
- 4. If AirTouch 2+ sensors are used for AC temperature control: Go to AirTouch 2+ AC setting and choose the proper sensor from the Control Thermistor list on AC setup. MHI gateway firmware versions: V0.13 and below will not work with RC-EX3 V0.14 and higher works with RC-EX3

#### HEAVY INDUSTRIES E<br>Jl  $\check{ }$ (657216) Wiring Diagram **MITSUBISHI**

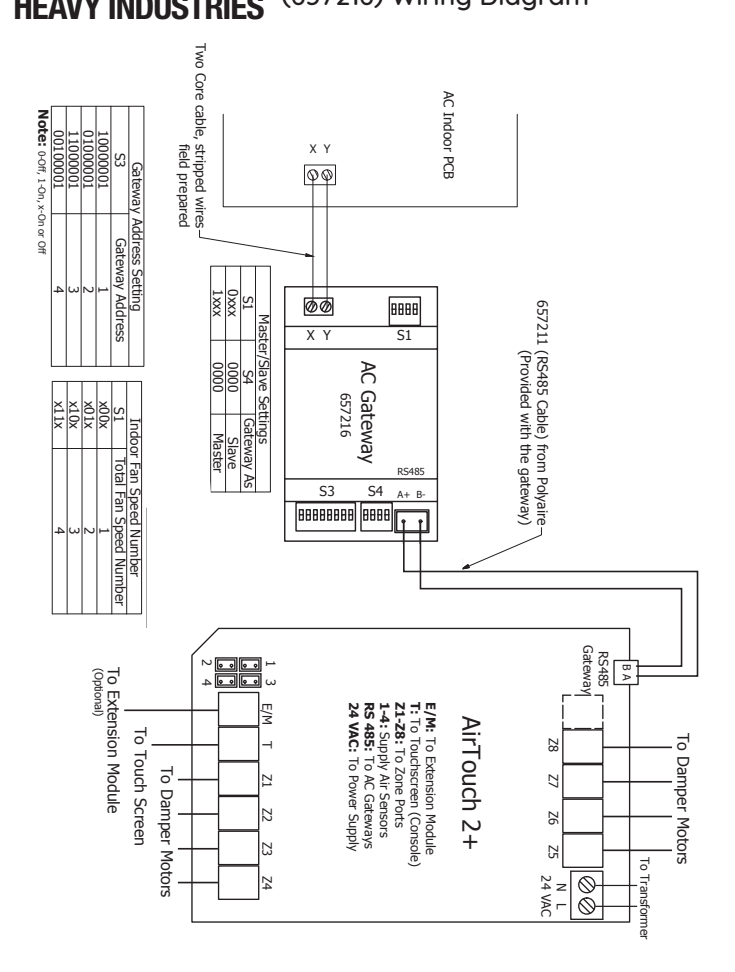

#### **MITSUBISHI**<br>WW INDUSTRIES (657245) Commissioning notes HEAVY INDUSTRIES

- 1. Wire AirTouch, gateway and AC indoor as per diagram on the left and leave the dipswitches on the gateway at their default position. Make sure all wires are connected properly.
- 2. If AirTouch sensor is used for AC temperature control: choose the proper sensor.
- 3. If MHI Wall Controller is set to Master, set position 4 of S2 on the gateway to off (0).
- 4. If the gateway address is not 1, please change the S1 setting as below.

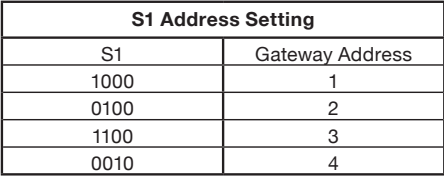

#### **MITSUBISHI**<br>WW INDUSTRIES (657245) Wiring Diagram HEAVY INDUSTRIES

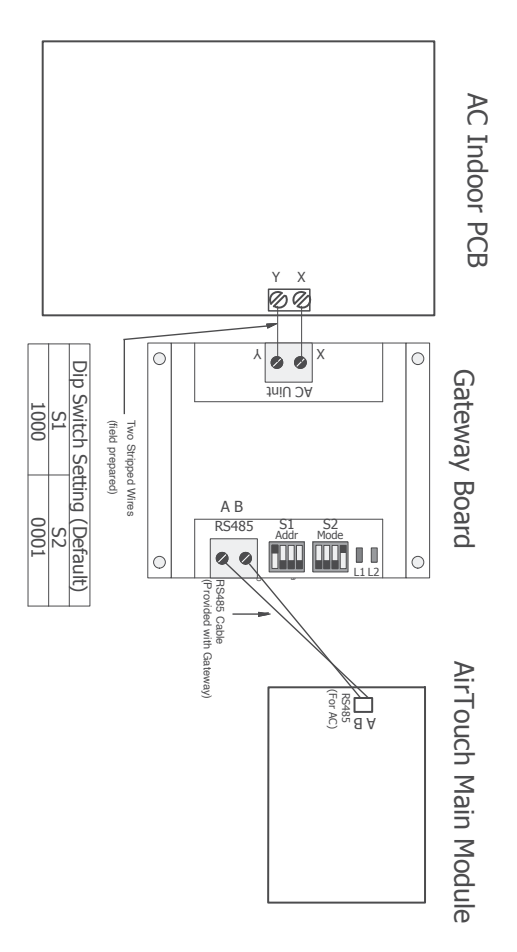

# HITACHI (657220) Commissioning Notes

- 1. Wire AirTouch 2+, gateway and AC indoor as per diagram below and leave the dipswitches on the gateway at their default position. Make sure all wires are connected properly.
- 2. Initialise the AC Unit with Hitachi AC Wall Controller connected. The Hitachi wall controller can be wired to A and B terminals in parallel with the gateway.
- 3. If the Hitachi wall controller is not going to be used after commissioning and the return air sensor is used for AC temperature control: Turn OFF power and disconnect the AC Wall Controller from AC Indoor Unit, and set position 1 of S1 on the gateway to ON (1). Then restart the AC and gateway first and then power up AirTouch 2+. Or power them up at the same time.
- 4. If AirTouch 2+ sensors are used for AC temperature control:
- Settings on the Hitachi AC wall controller: Set thermostat sensor to the remote controller (Go to Function Setting, find Item C8, and change its value to 01). Remove it after the setting if the Hitachi wall controller is not going to be used after commissioning. Otherwise, set Hitachi AC wall controller as sub controller (go to Function Setting, find Item code F2, and set its value to 01)
- Settings on the gateway: set position 1 of S1 on the gateway to ON (1)
- Settings on the AirTouch 2+ screen: Select the required temperature sensor from the Control Thermistor list in AC setup in the Installer's settings on AirTouch 2+.
- Restart the AC and aateway first and then power up AirTouch 2+. Or power them up at the same time.
- Note: Availability of AUTO mode in indoor unit depends on indoor unit configuration (configuration is made from Hitachi wall controller). If it's not configured, changing to Auto will be accepted, but indoor unit will continue in previous mode.

#### **HITACHI** (657220) Wiring Diagram

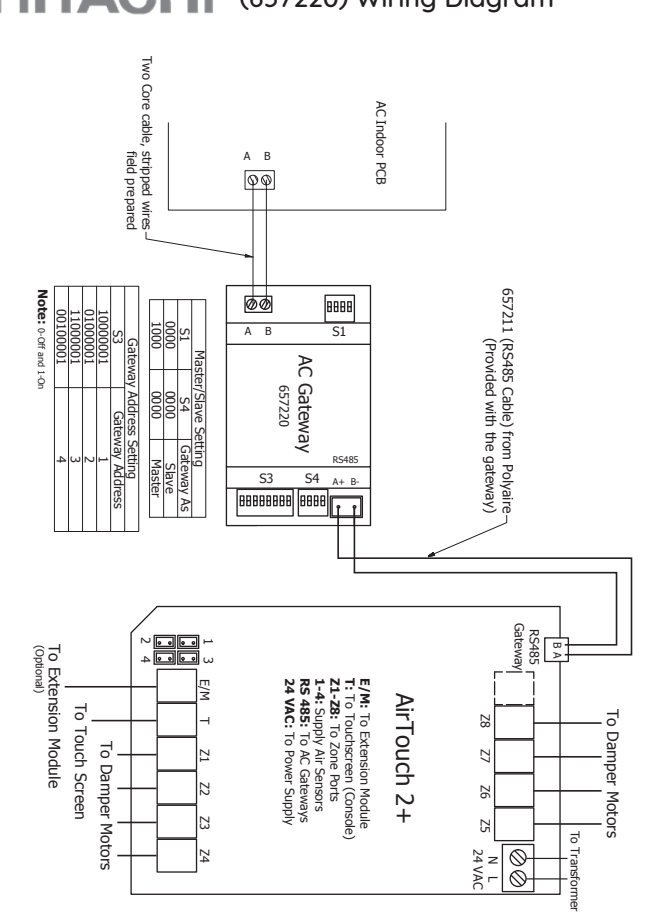

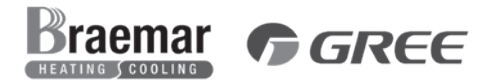

#### (657222) Commissioning Notes

- 1. Wire AirTouch 2+, gateway and AC indoor as per diagram below and leave the dipswitches on the gateway at their default position. Make sure all wires are connected properly.
- 2. Change mode 10 value to 01 via AC Wall Controller.
- 3. If AC Wall Controller is not going to be used after commissioning, change mode 00 value to 01 via AC Wall Controller. Then remove the AC wall controller

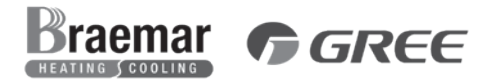

#### (657222) Wiring Diagram

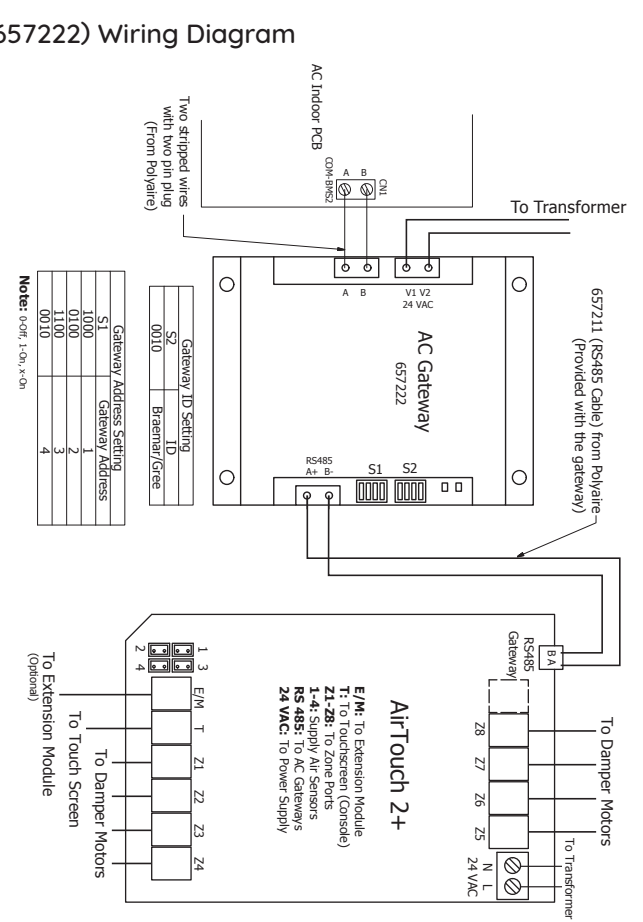

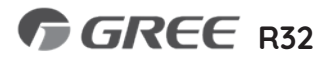

#### (657222) Commissioning Notes

- 1. Follow Gree Wall Controller instructions to Set Address Mode to 01 and Remote Control Address to 001.
- 2. Press Menu/OK to save and exit.
- 3. If AC Wall Controller is not going to be used after commissioning, change mode 00 value to 01 via AC Wall Controller.

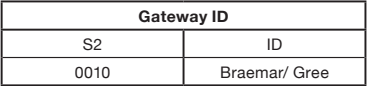

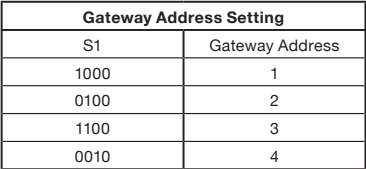

**Note:** 0-Off, 1-On, x-On

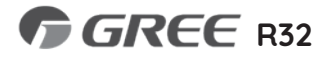

#### (657222) Wiring Diagram

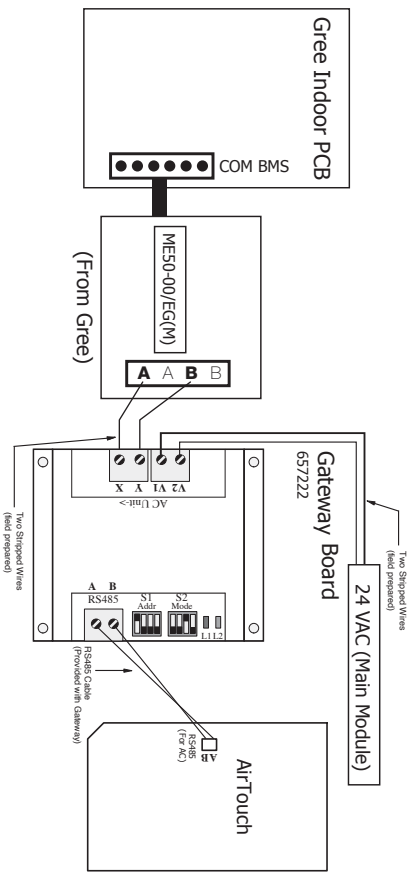

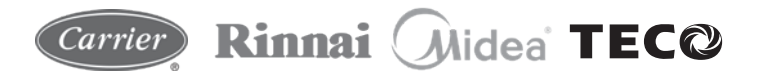

#### (657222) Commissioning Notes

- 1. Wire AirTouch 2+, gateway and AC indoor as per diagram below and leave the dipswitches on the gateway at their default position. Make sure all wires are connected properly.
- 2. Check the temperature compensation value setting (SW6 switch) on the indoor PCB and make sure its value is set to EEPROM DEFAULT as per the instructions on the wiring label at the back of the electrical box cover.
- 3. In default, AC will use its own return air sensor as control sensor. Installers can set the AC control thermistor to an AirTouch 2+ sensor by going to AC setup in Installer's Settings of AirTouch 2+.
- 4. If the sensor on the AC wall controller is used for AC control (Follow Me feature on the AC wall controller), please: Press the Follow Me button on the wall controller to activate Follow Me. The displayed value for home temperature will be the measured temperature where the AC wall controller installed.

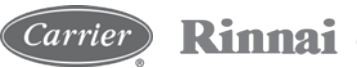

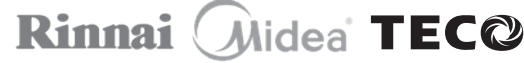

#### (657222) Wiring Diagram

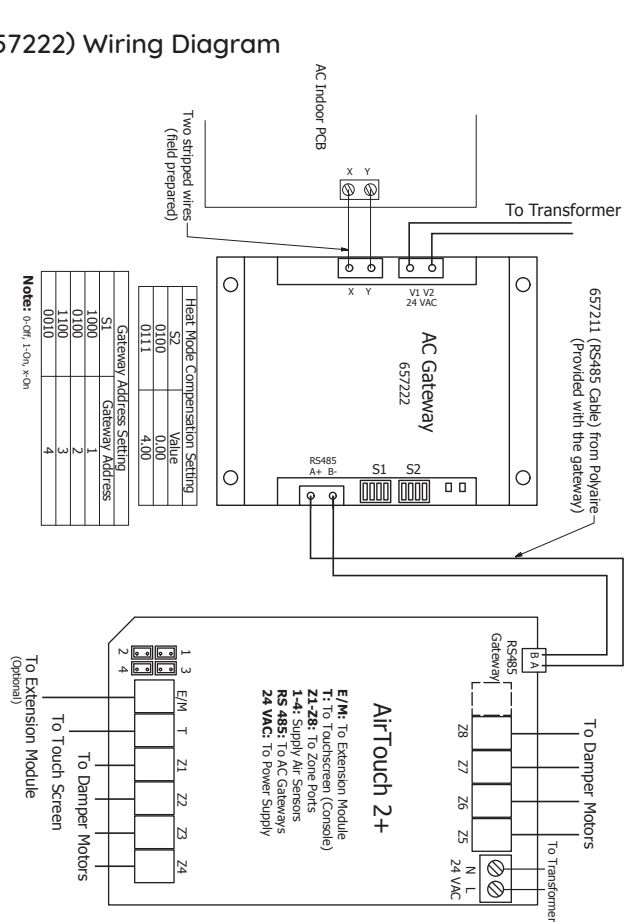

### S A M S U N G NASA (657229) Commissioning Notes

NOTE: This gateway will only work with units which have 16kW and above capacity with MWR-WE10N wall controller (NASA protocol). Samsung wall controller cannot be used at the same time.

- 1. Wire AirTouch, gateway and AC indoor as per diagram and leave the dipswitches on the gateway at their default position. Make sure all wires are connected properly.
- 2. Initialise the AC Unit. If AirTouch 2+sensors are used for AC temperature control:
- Settings on the AirTouch 2+: choose from Control Thermistor list in the Installer's AC Setup.
- Settings from the Samsung wall controller: Go to Installation/Service Modes by pressing and holding ESC and Set buttons together, find Main Menu 1, Submenu 2, and then set Data bit 1 to 1. After the setting, remove the Samsung wall controller and use the gateway only.
- Restart the AC and gateway first and then power up AirTouch. Or power them up at the same time.

### SAMSUNG NASA (657229) Wiring Diagram

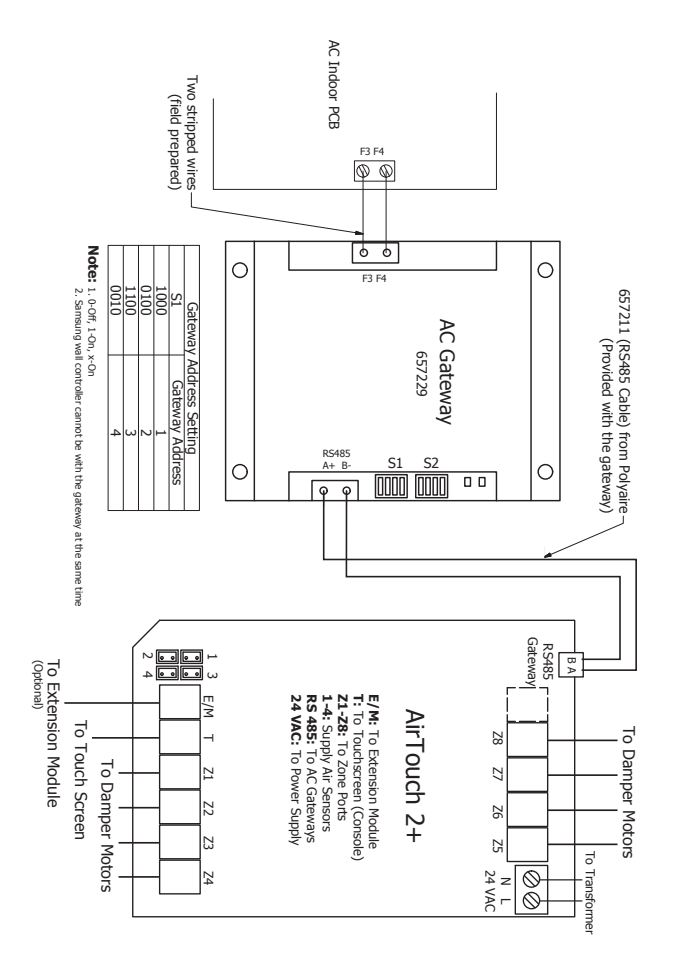

#### No-NASA (657217) SAMSUNG Commissioning Notes

NOTE: This gateway will only work with units which have 14kW and below capacity with wall controller MWR-WE10 (Non-NASA protocol which is used in the latest models with capacity of 14kW and below and some of the old indoor models starting with "NS").

Commissioning Notes

- 1. Wire AirTouch 2+, gateway and AC indoor as per diagram and leave the dipswitches on the gateway at their default position. Make sure all wires are connected properly.
- 2. Initialise the AC Unit with Samsung AC Wall Controller connected.
- 3. If AirTouch 2+ sensors are used for AC temperature control:
- Settings on the AirTouch screen: choose from Control Thermistor list in the Installer's AC Setup.
- Settings on the Samsung wall controller: Go to Installation/Service Modes by pressing and holding ESC and Set buttons together, find Main Menu 1, Submenu 2, and then set Data bit 1 to 1.
- Restart the AC and gateway first and then power up AirTouch. Or power them up at the same time.

There are two versions of the gateway. They are interchangeable but please follow the wiring as per below:

### **SAMSUNG**

#### No-NASA (657217) Wiring Diagram - New Version

used for AC Temperature Control In this situation AirTouch 2+ sensors cannot be Slave by switching position 4 of S2 to 0 (Off). used for AC Temperature Control. Slave by switching position 4 of S2 to 0 (Off). this situation AirTouch 2+ sensors cannot be

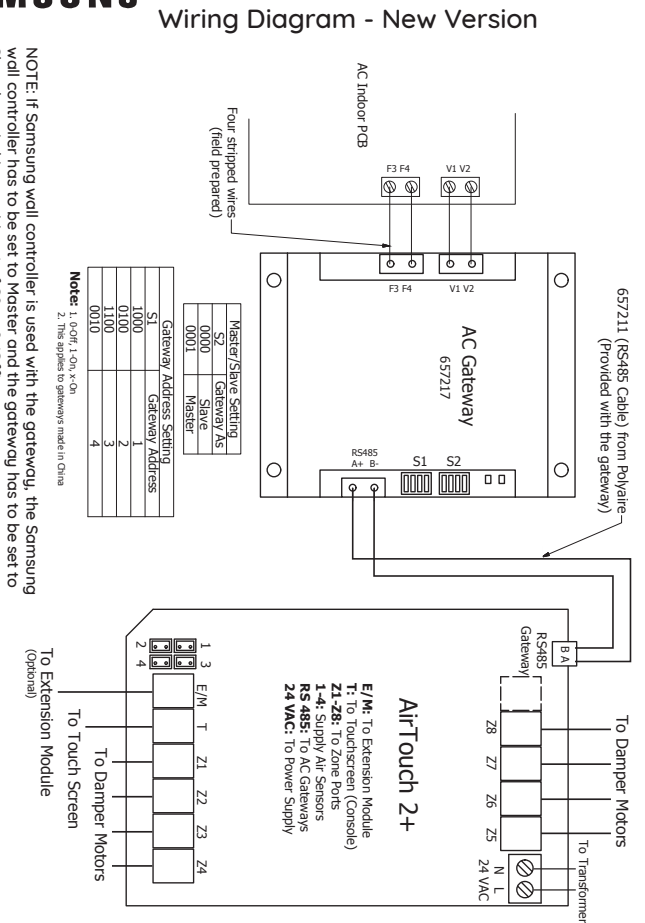

 $\blacksquare$ 

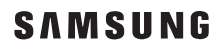

#### No-NASA (657217) Wiring Diagram - Old Version

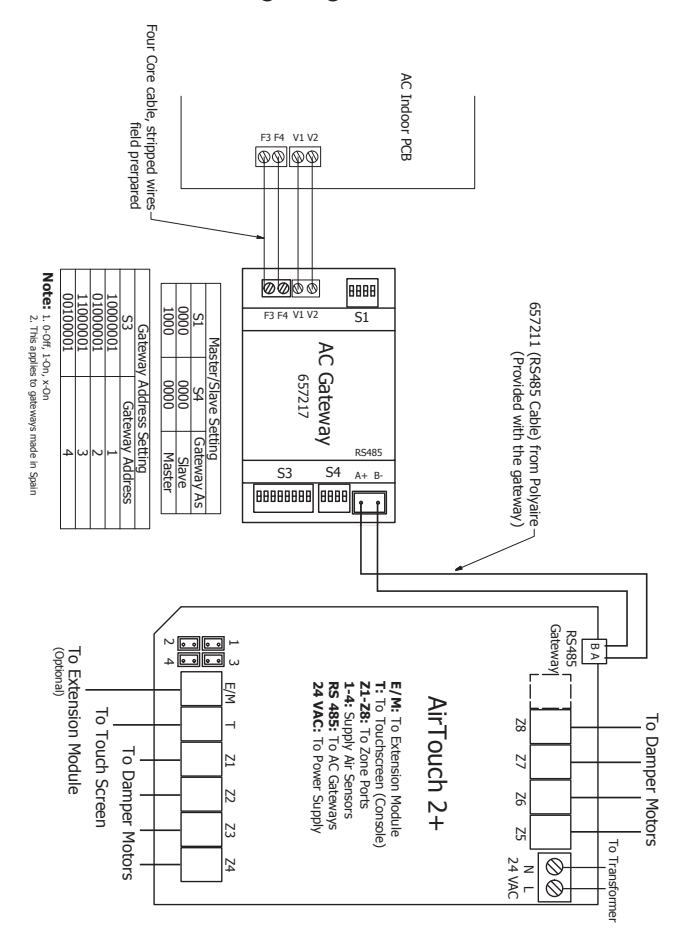

# **Haier**

- 1. Wire AirTouch, gateway, YCJ-A002 (supplied by Haier) and AC indoor as per diagram. Make sure all wires are connected properly
- 2. Set the dipswitch settings on the YCJ-A002 and the gateway as shown on the drawing as required
- 3. In default, AC will use its own return air sensor as control sensor. Installers can In default, AC will use its own return air sensor as control sensor. Installers ca<br>set the AC control thermistor to an AirTouch 2+ sensor by going to AC detail<br>settina in Installer's Settinas of AirTouch 2+. setting in Installer's Settings of AirTouch 2+.

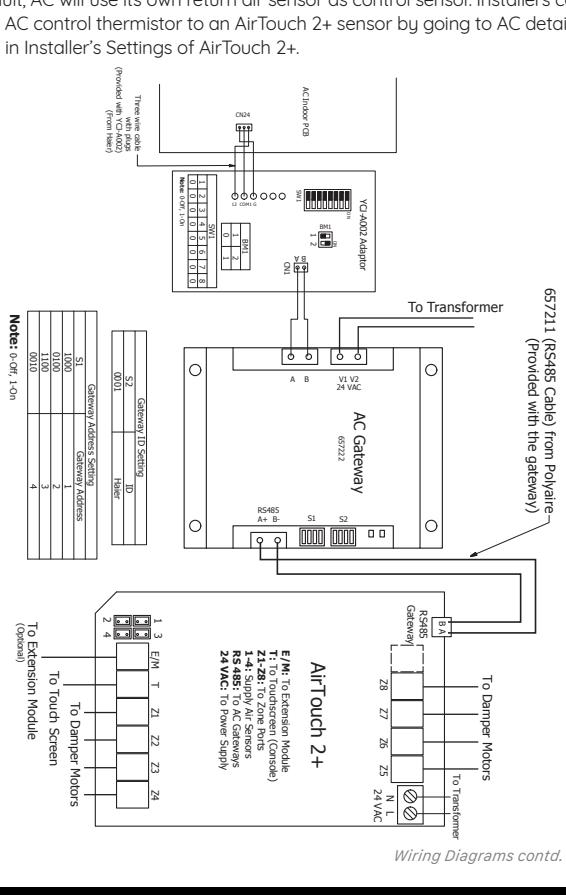

### GBONAIRE<sup>®</sup> (657222) Commissioning Notes

- 1. Wire AirTouch, gateway, YCJ-A002 (supplied by Bonaire) and AC indoor as per diagram. Make sure all wires are connected properly
- 2. Set the dipswitch settings on the YCJ-A002 and the gateway as shown on the drawing as required.
- 3. Connect the Bonaire wall controller YR-E17 and power on the AC to make the necessary field settings.
- 4. Set dip switch SW03 of the wall controller to On
- 5. Power off the AC and remove YR-E17 if the Bonaire wall controller is not going to be used.
- 6. Wire AirTouch, gateway, Bonaire interface board and AC indoor as per wiring diagram and set S2 dip switch to 0001. Make sure all wires are connected properly. If the gateway address is not 1, follow the Gateway Address Setting table to set dip switch S1
- 7. If AirTouch sensors to be used for AC control, go to AC setup and choose AirTouch sensors as Control Thermistor.

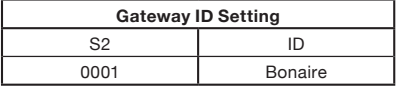

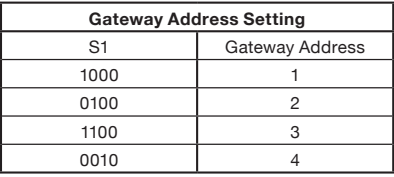

**Note:** 0-Off, 1-On
## GBONAIRE<sup>®</sup> (657222) Wiring Diagram

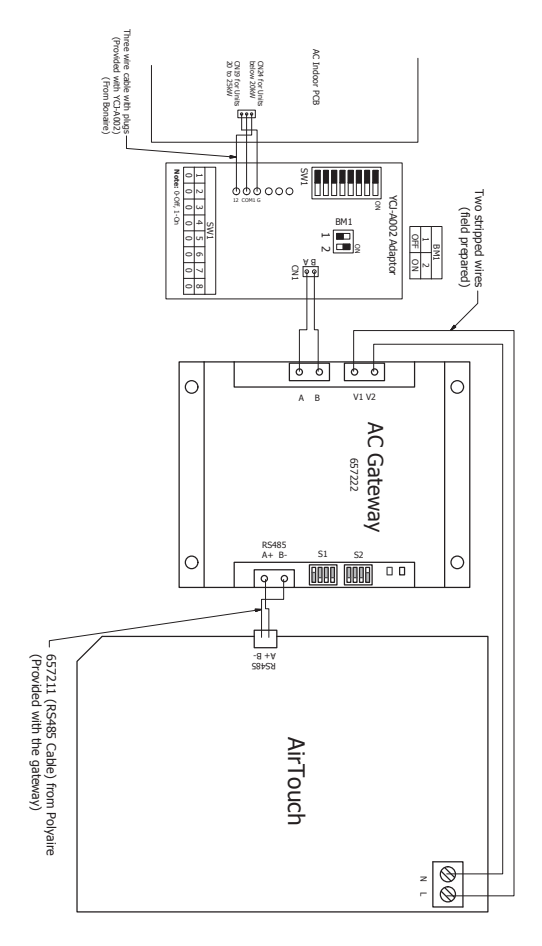

#### Multiple Gateways

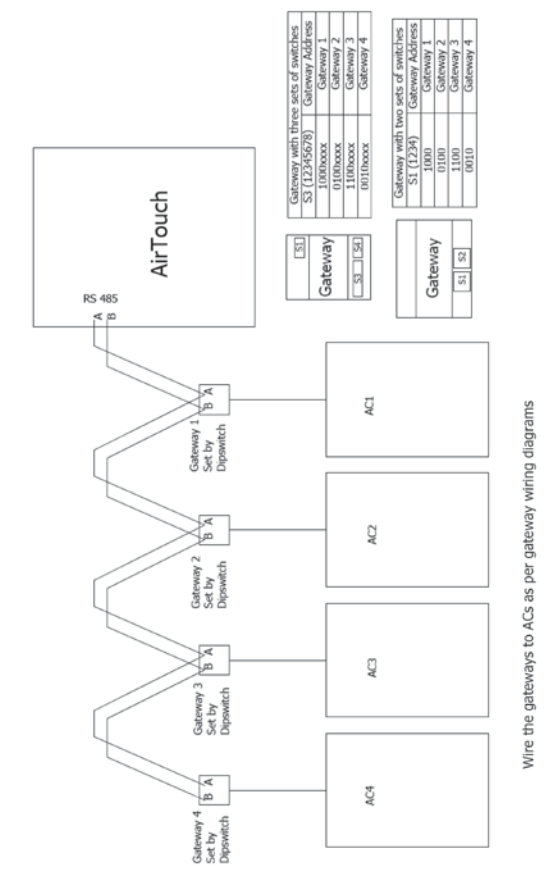

If AirTouch 2+ is to control more than one AC unit, gateways for multiple ACs can be joined in serial as shown in the wiring above. Each gateway will be set with a unique gateway address and as required for the AC connected.

#### 7. Downloading and Installing AirTouch 2+ Application on Mobile

AirTouch 2+ application can be downloaded from the following location. The application is available for free of charge.

For Android Phones: Go to Google Play store from your Android phone and search for AirTouch 2+ application developed by Polyaire. After downloading the application, open the file and follow the prompts to install the application on your phone. The lowest Android version AirTouch 2+ app supports is Android 4.0.3.

For iPhones: Go to the App store and search for AirTouch 2+ application developed by Polyaire. Tap on the AirTouch 2+ app and press Install. Enter your iTunes password and the AirTouch 2+ app will be automatically downloaded and installed on your iPhone. The lowest iOS system AirTouch 2+ app supports is iOS 8.0.

When mobiles and AirTouch 2+ are all connected to the same WiFi and with the same band, the AirTouch 2+ app will run straight away and the control interface will come up. If the mobiles and AirTouch 2+ are not in the same WiFi network, you'll need internet connection (by other WiFi or 3G/4G network) and password to run the app. If it's the first time to run the app via internet and the app has not successfully run on the same WiFi network as the AirTouch 2+ before, you will need the device ID which is an eight digit number and password to run the app successfully. The device ID can be found:

- 1. On the console when you get to the Preference setting page
- 2. On the PCB of main module of AirTouch 2+.

NOTE: Read the User Manual for accessing various functions of the Mobile Apps.

### 8. Troubleshooting

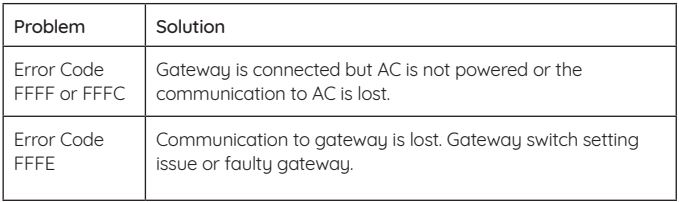

# 1300 980 656

# airtouch

#### Liability and Disclaimer

All specifications and procedures are correct at time of publication, but are subject to change without notice. Please read the instructions before installing this Zone Control System. Polyaire Pty Ltd does not accept any responsibility for loss or damage that may occur as a result of the incorrect installation or operation of this AirTouch Control System.

Polyaire Pty Ltd 11-13 White Road Gepps Cross South Australia, 5094 Tel: (08) 8349 8466 Fax: (08) 8349 8446

© Polyaire Pty Ltd 2021